# **Digital Oscilloscope & Multimeter**

GDS-122

#### **USER MANUAL**

GW INSTEK PART NO. 82DS-12200M01

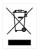

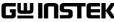

This manual contains proprietary information, which is protected by copyrights. All rights are reserved. No part of this manual may be photocopied, reproduced or translated to another language without prior written consent of Good Will company.

The information in this manual was correct at the time of printing. However, Good Will continues to improve products and reserves the rights to change specification, equipment, and maintenance procedures at any time without notice.

Windows is a registered trademark of Microsoft Corporation in the United States and other countries.

Good Will Instrument Co., Ltd. No. 7-1, Jhongsing Rd., Tucheng Dist., New Taipei City 236, Taiwan.

# **Table of Contents**

| SAFETY INSTRUCTIONS             | 3  |
|---------------------------------|----|
| GETTING STARTED                 | 7  |
| Package Contents                |    |
| Main Features                   |    |
| Front Panel and Keys Overview   |    |
| Manual Overview                 |    |
| USING THE OSCILLOSCOPE          | 13 |
| Basic Operations                |    |
| Configurations                  |    |
| Measurements                    |    |
| Advanced Viewings               |    |
| Calibration                     | 51 |
| Saving/Recalling                |    |
| Menu Tree / Operation Shortcuts | 57 |
| Using the Software              | 62 |
| USING THE MULTIMETER            | 86 |
| Activating the Multimeter       |    |
| Measuring Voltage               |    |
| Measuring Current               |    |
| Measuring Impedance             |    |
| Measuring Diode                 |    |
| Measuring Continuity            |    |
| Measuring Capacitance           | 97 |
| FAQ                             | 99 |

| SPECIFICATIONS            | 101 |
|---------------------------|-----|
| Declaration of Conformity | 105 |
| INDEX                     | 106 |

# **SAFETY INSTRUCTIONS**

This chapter contains important safety instructions that you should follow when operating the instrument and when keeping it in storage. Read the following before any operation to ensure your safety and to keep the instrument in best condition.

#### Safety Symbols

These symbols may appear in this manual or on the instrument.

|                        | Warning: Identifies conditions or practices that could result in injury or loss of life.                                |
|------------------------|----------------------------------------------------------------------------------------------------|
|                        | Caution: Identifies conditions or practices that<br>could result in damage to the instrument or to<br>other properties. |
| 4                      | DANGER: High Voltage                                                                                                    |
| $\widehat{\mathbb{A}}$ | Attention: Refer to the Manual                                                                                          |
|                        | Protective Conductor Terminal                                                                                           |
| <u> </u>               | Earth (ground) Terminal                                                                                                 |

#### Safety Guidelines

| General<br>Guidelines | • | Do not place heavy objects on the instrument.<br>Avoid severe impacts or rough handlings that<br>may damage the instrument.<br>Avoid discharges of static electricity onto or<br>near the instrument. |
|-----------------------|---|----------------------------------------------------------------------------------------------------|
|                       | • | Do not insert bare wires or metal objects into                                                                                                    |

the terminals.

|                          | • Do not apply input voltage more than 42V peak (30Vrms) to the instrument.                                                                                                    |
|--------------------------|----------------------------------------------------------------------------------------------------|
|                          | • Do not perform measurements at a power generating source or building installation site (see note below).                                                                                                    |
|                          | <ul> <li>The instrument should only be disassembled<br/>by a qualified technician.</li> </ul>                                                                                                    |
|                          | (Measurement categories) EN 61010-1:2001 specifies<br>the measurement categories and their requirements<br>as follows. This instrument falls under category I.<br>Measurement category IV is for measurement<br>performed at the source of low-voltage installation.<br>Measurement category III is for measurement<br>performed in the building installation. Measurement<br>category II is for measurement performed on the<br>circuits directly connected to the low voltage<br>installation. Measurement category I is for<br>measurements performed on circuits not directly<br>connected to Mains. |
| Power Supply             | • AC Input voltage: 100 to 240V, 50/60Hz                                                                                                    |
|                          | • The power supply voltage should not fluctuate more than 10%.                                                                                                    |
|                          | <ul> <li>Always use the AC adaptor included in the package.</li> </ul>                                                                                                    |
|                          | • Always connect the AC adaptor to the mains line first, then to the instrument.                                                                                                    |
| Cleaning the instrument  | • Disconnect the power cord before cleaning the instrument.                                                                                                    |
|                          | • Use a soft cloth dampened in a solution of mild detergent and water. Do not spray liquid into the instrument.                                                                                                    |
|                          | • Do not use chemicals or cleaners containing harsh products such as benzene, toluene, xylene, and acetone.                                                                                                    |
| Operation<br>Environment | • Location: Indoor, no direct sunlight, dust free, most non-conductive pollution (see note below)                                                                                                    |

|                        | Relative Humidity: < 75%                                                                                                    |
|------------------------|----------------------------------------------------------------------------------------------------|
|                        | • Altitude: < 2000m                                                                                                    |
|                        | • Temperature: 0°C to 40°C                                                                                                    |
|                        | <ul> <li>(Pollution Degree) EN 61010-1:2001 specifies the pollution degrees and their requirements as follows. This instrument falls under degree 2.</li> <li>Pollution refers to "addition of foreign matter, solid, liquid, or gaseous (ionized gases), that may produce a reduction of dielectric strength or surface resistivity".</li> <li>Pollution degree 1: No pollution or only dry, non-conductive pollution occurs. The pollution has no influence.</li> <li>Pollution degree 2: Normally only non-conductive pollution occurs. Occasionally, however, a temporary conductivity caused by condensation must be expected.</li> </ul> |
|                        | Pollution degree 3: Conductive pollution occurs, or<br>dry, non-conductive pollution occurs which becomes<br>conductive due to condensation which is expected. In<br>such conditions, equipment is normally protected<br>against exposure to direct sunlight, precipitation, and<br>full wind pressure, but neither temperature nor<br>humidity is controlled.                                                                                                    |
| Storage<br>environment | Location: Indoor                                                                                                    |
|                        | • Relative Humidity: < 75%                                                                                                    |
|                        | • Temperature: -10°C to 70°C                                                                                                    |

#### Power cord for the United Kingdom

When using the instrument in the United Kingdom, make sure the power cord meets the following safety instructions.

#### NOTE: This lead/appliance must only be wired by competent

persons

#### WARNING: THIS APPLIANCE MUST BE EARTHED

Neutral

**IMPORTANT**: The wires in this lead are coloured in accordance with the following code:

Green/ Yellow: Earth

Blue:

Brown: Live (Phase)

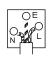

As the colours of the wires in main leads may not correspond with the coloured marking identified in your plug/appliance, proceed as follows:

The wire which is coloured Green & Yellow must be connected to the Earth terminal marked with either the letter E, the earth symbol or coloured Green/Green & Yellow.

The wire which is coloured Blue must be connected to the terminal which is marked with the letter N or coloured Blue or Black.

The wire which is coloured Brown must be connected to the terminal marked with the letter L or P or coloured Brown or Red.

If in doubt, consult the instructions provided with the equipment or contact the supplier.

This cable/appliance should be protected by a suitably rated and approved HBC mains fuse: refer to the rating information on the equipment and/or user instructions for details. As a guide, a cable of 0.75mm2 should be protected by a 3A or 5A fuse. Larger conductors would normally require 13A types, depending on the connection method used.

Any exposed wiring from a cable, plug or connection that is engaged in a live socket is extremely hazardous. If a cable or plug is deemed hazardous, turn off the mains power and remove the cable, any fuses and fuse assemblies. All hazardous wiring must be immediately destroyed and replaced in accordance to the above standard.

# GETTING STARTED

This chapter gives you an overview of what the GDS-122 is about, what items are included in the package, and how the user manual is organized. After opening the GDS-122 package, check the contents referring to the *Package Contents* section, then learn the features and interface reading the *Main Features* and *Front Panel and Keys Overview* section. The Manual Overview section gives you an overall picture of what each chapter is about, helping you directly jump to the relevant location.

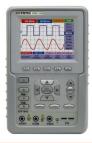

| Package Contents              | . 8 |
|-------------------------------|-----|
| Main Features                 | . 9 |
| Front Panel and Keys Overview | 10  |
| Manual Overview               | 12  |

# Package Contents

| Carrying case                                     | GDS-122                                               |
|---------------------------------------------------|-------------------------------------------------------|
|                                                   |                                                       |
| AC-DC adaptor                                     | Oscilloscope probe x 2                                |
|                                                   | 6                                                     |
| Probe adjustment tool                             | Multimeter test lead x 2                              |
|                                                   | 6                                                     |
| Extension module for large<br>current measurement | Extension module for small<br>capacitance measurement |
|                                                   |                                                       |
| Serial data communication cable                   | User Manual                                           |
|                                                   | (this document)                                       |
| CD-ROM (PC software)                              |                                                       |
|                                                   |                                                       |

# Main Features

| Oscilloscope | Dual channel                                                                   |
|--------------|--------------------------------------------------------------------------------|
|              | • 20MHz bandwidth                                                              |
|              | • 100MS/s real-time sampling rate                                              |
|              | • ≤ 17.5ns rising time                                                         |
|              | • 5ns to 5s/div horizontal scale                                               |
|              | • 5mV to 5V/div vertical scale                                                 |
|              | • 6k memory points per channel                                                 |
|              | <ul> <li>Isolated inputs between oscilloscope and multimeter</li> </ul>        |
|              | Autoset function                                                               |
|              | <ul> <li>Trigger mode: Auto, Free run, Single shot,<br/>Edge, Video</li> </ul> |
|              | • 2 cursors                                                                    |
|              | • 5 automatic measurements                                                     |
|              | • 4 display image memories                                                     |
|              | Self-calibration function                                                      |
| Multimeter   | Volts, Amps, Ohms, Continuity, Diode,<br>Capacitance measurement               |
|              | • 20A maximum amplitude                                                        |
|              | True RMS measurement                                                           |
|              | <ul> <li>Isolated inputs between oscilloscope and<br/>multimeter</li> </ul>    |
| Common       | USB interface                                                                  |
|              | • 3.8 inch color LCD display, 320 x 240 resolution                             |
|              | • 4 hours running time Li-ion battery                                          |
|              | • 180mm x 113mm x 40mm compact size                                            |
|              | • 690g light weight                                                            |
|              | 0 0 0                                                                          |

### Front Panel and Keys Overview

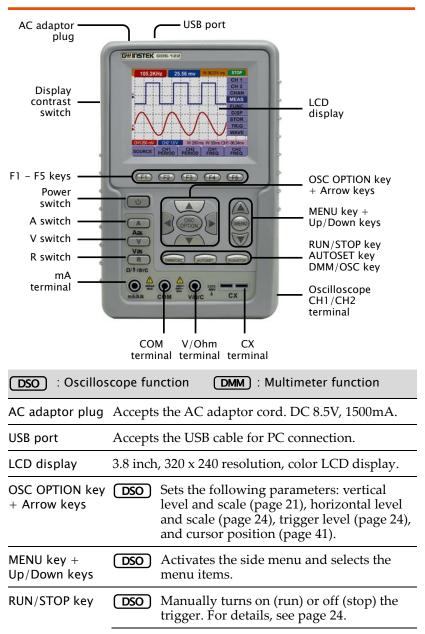

#### G≝INSTEK

| DSO : Oscilloscope function DMM : Multimeter function |                                                                  |                                                                                                    |  |
|-------------------------------------------------------|------------------------------------------------------------------|----------------------------------------------------------------------------------------------------|--|
| RUN/STOP key                                          | (DMM)                                                            | Freezes (stop) or unfreezes (run) the measurement.                                                                                          |  |
| AUTOSET key                                           | DSO                                                              | Automatically selects the horizontal scale,<br>vertical scale, and trigger level according<br>to the input signal. See page 17 for details. |  |
|                                                       | (DMM)                                                            | Switches the measurement modes. For<br>details, see page 90(current), page<br>88(voltage), and page 93(impedance).                          |  |
| DMM/OSC key                                           | Switches the operation mode between oscilloscope and multimeter. |                                                                                                    |  |
| CH1/2 terminal                                        | DSO                                                              | Accepts the CH1 and CH2 input signal.                                                                                                    |  |
| CX terminal                                           | (DMM)                                                            | Accepts the test leads for capacitor measurement.                                                                                           |  |
| V/Ω terminal                                          | (DMM)                                                            | Accepts the red lead for voltage, small capacitance, and impedance measurements.                                                            |  |
| COM terminal                                          | DMM                                                              | Accepts the black (ground) lead.                                                                                                    |  |
| mA terminal                                           | (DMM)                                                            | Accepts the red lead for current measurement.                                                                                               |  |
| R switch                                              | (DMM)                                                            | Selects the following measurement:<br>impedance (page 93), diode (page 95),<br>continuity (page 96), capacitance (page<br>97).              |  |
| V switch                                              | (DMM)                                                            | Selects voltage measurements (page 88).                                                                                                    |  |
| A switch                                              | (DMM)                                                            | Selects current measurements (page 90).                                                                                                    |  |
| Power switch                                          | Turns o                                                          | n or off the GDS-122 power.                                                                                                    |  |
| F1 – F5 keys                                          | Selects menu items which appear in the bottom of the display.    |                                                                                                    |  |
| Display contrast<br>switch                            | Selects<br>(dark).                                               | the display contrast: Up (bright) or Down                                                                                                   |  |

## Manual Overview

| Overview                                   | This user manual is separated in seven chapters. If<br>you want to jump start using the GDS-122, go<br>directly to the <i>Using Oscilloscope</i> or <i>Using</i><br><i>Multimeter</i> chapter.                                                                                                    |
|--------------------------------------------|----------------------------------------------------------------------------------------------------|
| Safety<br>Instructions                     | The <i>Safety Instructions</i> gives you an overview of important safety-related issues which you should be aware of before, during, and after operations.                                                                                                    |
| Getting Started<br>(page 7)                | The <i>Getting Started</i> chapter provides you with the overview of the GDS-122: main features, package contents, front panel, and user manual (this section).                                                                                                    |
| Using the<br>Oscilloscope<br>(page 13)     | The <i>Using the Oscilloscope</i> chapter describes in detail how to use the GDS-122's oscilloscope functionalities, including the PC software. The chapter starts with simple, basic operations toward more complex measurements and settings. If you are new to the GDS-122, start with the Basic Operations section. For advanced users, the <i>Menu Tree / Shortcuts</i> section shows the menu structures and all operations shortcuts. |
| Using the<br>Multimeter (page<br>86)       | The <i>Using the Multimeter</i> chapter describes how to use the GDS-122's multimeter functionalities. The most commonly used Voltage, Current, and Resistance sections are listed in the front.                                                                                                    |
| Faq<br>(page 99)                           | The <i>Faq</i> chapter lists major problems you might<br>encounter during operations and how to fix or<br>avoid them. Most issues are also listed in the<br>relevant chapters throughout the document.                                                                                                    |
| Specifications<br>(page 101)               | The GDS-122 specifications are separated in oscilloscope, multimeter, and general parts.                                                                                                    |
| Declaration of<br>conformity (page<br>105) | The <i>Declaration of Conformity</i> chapter lists the safety and EMI/EMC standards to which the GDS-122 conforms.                                                                                                    |
| Index<br>(page 106)                        | The <i>Index</i> chapter lists most of the keywords used in this manual in an alphabetical order.                                                                                                    |

# USING THE

This chapter describes the oscilloscope functionalities in the GDS-122: setting it up and measuring simple waveforms, using advanced measurement functions, and configuring the system settings. The menu tree section at the end gives you an overview of all functionalities and a quick access to each of them. For the multimeter functionalities, see page 86.

| Basic Operatio | ns                                              | 15 |
|----------------|-------------------------------------------------|----|
|                | Powering up the GDS-122                         |    |
|                | Connecting an Input Signal                      | 16 |
|                | Using the Autoset Function                      | 17 |
|                | Introducing the Display Contents                |    |
|                | Adjusting Waveform Scales                       |    |
|                | Adjusting Waveform Positions                    | 19 |
| Configurations |                                                 | 21 |
| -              | Configuring Channel (Vertical) Settings         |    |
|                | Configuring Horizontal Settings                 |    |
|                | Configuring Trigger Settings: General Settings  | 25 |
|                | Configuring Trigger Settings: Edge Triggering   |    |
|                | Configuring Trigger Settings: Video Triggering. |    |
|                | Selecting the Acquisition Mode                  | 33 |
|                | Selecting the Language                          |    |
|                | Configuring Display Settings                    |    |
|                | Viewing the System Status                       | 35 |
| Measurements   | -                                               | 38 |
|                | Running Waveform Maths                          |    |
|                | Running Automatic Measurements                  |    |
|                | Running time Cursor Measurements                |    |
|                | Running Voltage Cursor Measurements             |    |

| Advanced View    | /ings                                           | 45       |
|------------------|-------------------------------------------------|----------|
|                  | Zooming Waveforms Horizontally                  | 45       |
|                  | Viewing Waveforms in X-Y Format                 | 46       |
|                  | Viewing Signal Peaks                            | 47       |
|                  | Viewing Noisy Signals                           |          |
|                  | Viewing Variations in a Signal                  | 49       |
| Calibration      | -                                               |          |
|                  | Running the Self-calibration                    |          |
|                  | Running the Probe Calibration                   |          |
| Saving/Recalling | ng                                              |          |
| Saving/ Recall   | Recalling the Default Settings                  |          |
|                  | Saving Waveforms                                |          |
|                  | Recalling Waveforms                             |          |
| <b>.</b> .       | -                                               |          |
| Menu Tree / O    | peration Shortcuts                              |          |
|                  | Trigger                                         |          |
|                  | CH1/CH2 Setup                                   |          |
|                  | Measurement Setup 1/2                           |          |
|                  | Wave Math                                       | 58       |
|                  | Cursor Measurement                              |          |
|                  | Acquisition Mode                                | 59       |
|                  | Time Mode                                       | 59       |
|                  | Function                                        |          |
|                  | Display                                         | 59       |
|                  | Wave Save                                       | 60       |
|                  | System Status                                   | 60       |
|                  | OSC OPTION Key                                  | 61       |
| Using the Soft   | ware                                            | 62       |
|                  | Installing the Software                         | 63       |
|                  | Modifying/Reinstalling/Uninstalling the Softwar | re 65    |
|                  | Activating the Software and Connecting the GD   | S-122 66 |
|                  | Configuring the Screen                          |          |
|                  | Viewing the Waveforms                           |          |
|                  | Using the Cursor Measurements                   |          |
|                  | Saving Waveforms                                |          |
|                  | Recalling Waveforms                             |          |
|                  | Printing out Waveforms                          |          |
|                  | Accessing the Help                              |          |

## **Basic Operations**

| Operation flow      | <ul><li>The <i>Basic Operations</i> section describes how to set up the GDS-122 and observe an input signal, stepby-step.</li><li>1. Powering up the GDS-122</li></ul> |  |  |  |  |
|---------------------|----------------------------------------------------------------------------------------------------|--|--|--|--|
|                     | 2. Connecting an input signal                                                                                                    |  |  |  |  |
|                     | 2. Connecting an input signal                                                                                                    |  |  |  |  |
|                     | 3. Using the Autoset/ Introducing the display                                                                                                    |  |  |  |  |
|                     | 4. Adjusting the scales                                                                                                    |  |  |  |  |
|                     | 5. Adjusting the waveform position                                                                                                    |  |  |  |  |
| Advanced operations | For more advanced or detailed operations, see the following chapters.                                                                                                  |  |  |  |  |
|                     | Configurations (page 21)                                                                                                    |  |  |  |  |
|                     | • Measurements (page 38)                                                                                                    |  |  |  |  |
|                     | • Advanced Viewings (page 45)                                                                                                    |  |  |  |  |
|                     | Calibrations (page 51)                                                                                                    |  |  |  |  |

#### Powering up the GDS-122

| Pressing the power switch    | Press the power switch. The welcome (U)<br>screen with the corporate logo<br>appears on the display.                                                                                                    |             |     |     | <u>ل</u> |
|------------------------------|----------------------------------------------------------------------------------------------------|-------------|-----|-----|----------|
|                              | To adjust d<br>switch on t<br>down (dar                                                                                                    | he side: up |     |     |          |
| Activating the oscilloscope  | Press any key (for example the MENU (Example)<br>key) to enter the oscilloscope mode.<br>See the battery level icon at the top left<br>corner of the display and connect the<br>power cord if the level is < 25%. |             |     |     |          |
|                              | > 75%                                                                                                    | 75%         | 50% | 25% | < 25%    |
|                              |                                                                                                    |             |     |     |          |
| Switching the operation mode | If the multimeter screen appears, press the DMM/OSC key and change                                                                                                    |             |     |     |          |

|                                            | the mode to oscilloscope.                                                                                                    |
|--------------------------------------------|----------------------------------------------------------------------------------------------------|
| Tilt standing the<br>GDS-122               | Use the bar at the back of the GDS-122 to tilt stand it on a horizontal plane.                                                                                                    |
| Note                                       | If pressing the power switch does not turn on the GDS-122, the battery may need recharging.<br>Connect the GDS-122 to the AC adaptor and recharge it for at least 15 minutes.                                                               |
| Connecting an                              | input Signal                                                                                                    |
| 1. Connecting the probe                    | Connect the probe(s) between the DUT (Device Under Test) and the CH1/2 inputs on the GDS-122.                                                                                                    |
| 2. Setting the probe attenuation           | To prevent excessive input voltage, we recommend you to set the probe attenuation level to the X 10 position to prevent excessive voltage.                                                                                                  |
|                                            |                                                                                                    |
| 3. Setting the<br>display<br>magnification | <ol> <li>After attenuating the probe level by x10, you<br/>need to magnify the display level by x10 to<br/>balance the signal level. Open the CH1 or CH2<br/>SETUP menu by pressing the MENU key and<br/>using the Up/Down keys.</li> </ol> |
|                                            | 2. Select the probe attenuation level (10X) by pressing F3 (Probe) repeatedly. The CH1/CH2 vertical scale indicator at the bottom left corner of the display changes accordingly.                                                           |

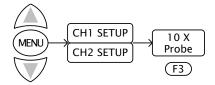

#### Using the Autoset Function

Overview The Autoset function automatically configures the following parameters according to the input signal.

- CH1/CH2 on/off
- Vertical scale/level
- Horizontal scale/level
- Trigger level

Using the Press the AUTOSET key. The input signal appears in the best display condition.

#### Example

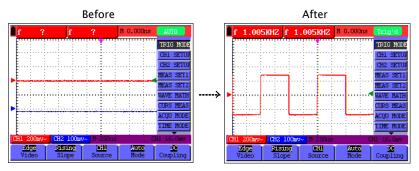

Introducing the Display Contents

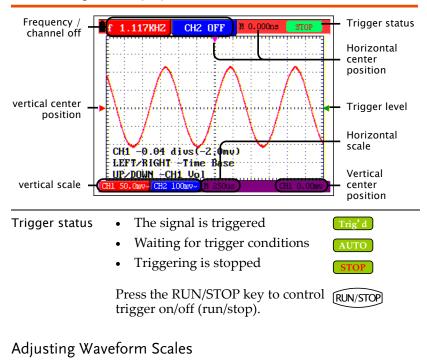

# Selecting the menu Press the OSC OPTION key repeatedly until the following menu appears on the display. LEFT/RIGHT – Time Base UP/DOWN – CH1 (or CH2) Vol

Adjusting the Use the Left/Right key to change the horizontal horizontal scale scale.

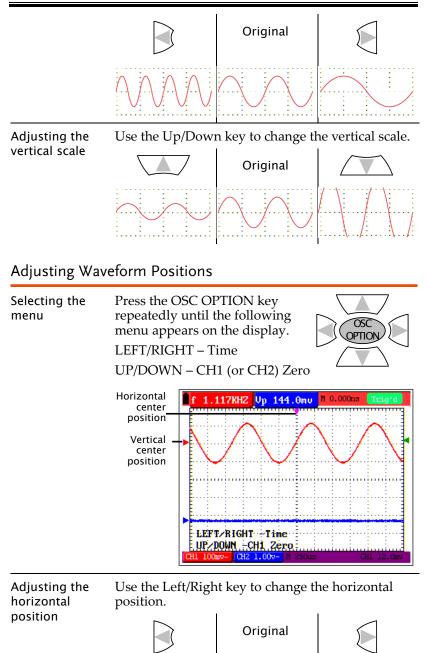

#### G<sup>w</sup>INSTEK

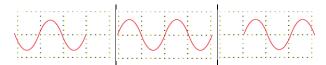

Adjusting the Use the Up/Down key to change the vertical vertical position.

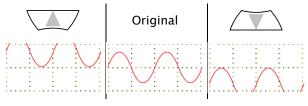

# Configurations

| Overview               | The configuration chapter describes how to change various GDS-122 internal parameters for allowing better measurement condition.                                                                                        |                                                                           |  |  |
|------------------------|----------------------------------------------------------------------------------------------------|---------------------------------------------------------------------------|--|--|
| Configuration<br>items | <ul> <li>Channel (vertical) settings</li> <li>Horizontal settings</li> <li>Trigger settings</li> <li>Acquisition modes</li> <li>Language</li> <li>Display settings</li> <li>System status (only for viewing)</li> </ul> | Page 21<br>Page 24<br>Page 24<br>Page 28<br>Page 34<br>Page 34<br>Page 35 |  |  |

#### Configuring Channel (Vertical) Settings

| Overview | The channel settings configure how the waveform appears in terms of vertical or voltage scale. |                                                                                                    |  |  |
|----------|------------------------------------------------------------------------------------------------|----------------------------------------------------------------------------------------------------|--|--|
|          | Position                                                                                       | Sets the vertical position of the waveform.                                                                                                    |  |  |
|          | Scale                                                                                          | Sets the vertical scale (volts per graticule). Range: 5mV/div to 5V/div                                                                                                    |  |  |
|          | CH on/off                                                                                      | Turns the channel on or off.                                                                                                    |  |  |
|          | Coupling                                                                                       | Selects AC or DC coupling. The DC coupling shows all signal elements, while the AC coupling filters out the DC component from the waveform.                                                 |  |  |
|          | Inversion                                                                                      | Flips the waveform upside down.                                                                                                    |  |  |
|          | Magnifica<br>tion                                                                              | Magnifies the displayed units (does not<br>magnify the real signal). The<br>magnification function is useful to<br>align the displayed with probe<br>attenuation (page 16), especially X10. |  |  |

| Setting the<br>vertical position | 1. Press the OSC OPTION key<br>repeatedly until the following<br>menu appears on the display.<br>LEFT/RIGHT – Time<br>UP/DOWN – CH1 (or CH2)<br>Zero |  |  |  |  |
|----------------------------------|----------------------------------------------------------------------------------------------------|--|--|--|--|
|                                  | LEFT_RIGHT -Time<br>UP/DOWN -CH2 Zero<br>CH1 100wv- CH2 1.00v- 1                                                                                     |  |  |  |  |
|                                  | 2. Use the Up/Down key to change the vertical position.                                                                                              |  |  |  |  |
|                                  | Original                                                                                                    |  |  |  |  |
| _                                |                                                                                                    |  |  |  |  |
| Setting the<br>vertical scale    | 1. Press the OSC OPTION key<br>repeatedly until the following<br>menu appears on the display.<br>LEFT/RIGHT – Time Base<br>UP/DOWN – CH1 (or 2) Vol  |  |  |  |  |
|                                  | LEFT/RIGHT Time Base<br>UP/DOWN -CH1 Vol<br>CH1 SO. Cmv-CH2 100mv- N 250us                                                                           |  |  |  |  |
|                                  | 2. Use the Up/Down key to change the vertical scale.                                                                                                 |  |  |  |  |
|                                  | Original                                                                                                    |  |  |  |  |
|                                  |                                                                                                    |  |  |  |  |
| Turning the channel on/off       | <ol> <li>Press the MENU key and use the Up/Down<br/>keys to select the CH1(CH2) SETUP menu.</li> </ol>                                               |  |  |  |  |
|                                  | 2. Press F2 (Channel) repeatedly to turn on or off the channel.                                                                                      |  |  |  |  |

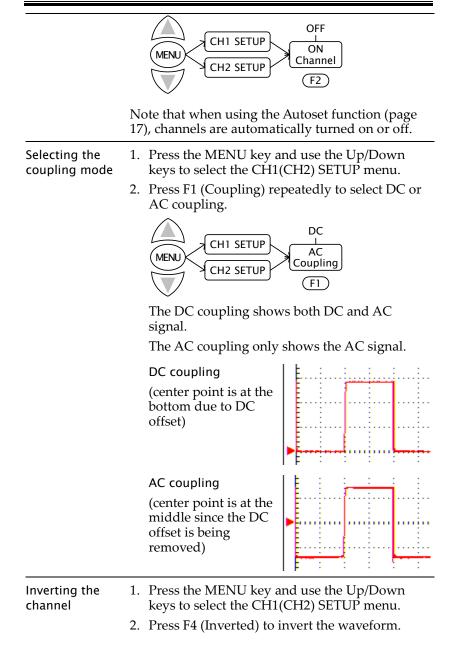

23

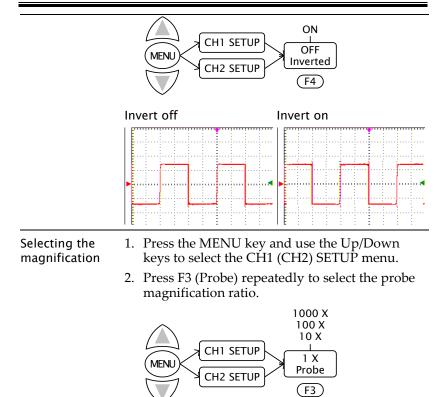

#### **Configuring Horizontal Settings**

| Overview                              | The horizontal settings configure how the waveform appears in terms of horizontal or time scale. |                                                                                           |  |  |
|---------------------------------------|--------------------------------------------------------------------------------------------------|-------------------------------------------------------------------------------------------|--|--|
|                                       | Position                                                                                         | Sets the horizontal position of the waveform.                                             |  |  |
|                                       | Scale                                                                                            | Sets the horizontal scale (time per graticule). Range: 100ms/s to 10s/s                   |  |  |
| Setting the<br>horizontal<br>position | repeat<br>menu                                                                                   | the OSC OPTION key<br>edly until the following<br>appears on the display.<br>RIGHT – Time |  |  |

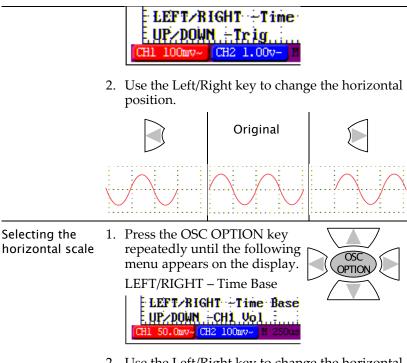

2. Use the Left/Right key to change the horizontal scale.

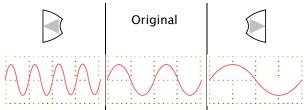

#### Configuring Trigger Settings: General Settings

Overview The trigger settings configure how the incoming signal is triggered. The general settings section describes how to start and stop triggering, adjust the level, and change the trigger mode.

- For edge triggering details, see page 28.
- For video triggering details, see page 31.

|                | Status                                                                     | Shows the triggering status in the icon appearing in the upper right corner of the display.                                                                                                    |  |  |
|----------------|----------------------------------------------------------------------------|----------------------------------------------------------------------------------------------------|--|--|
|                | Run/Stop                                                                   | Controls starting and stopping the trigger.                                                                                                    |  |  |
|                | Level                                                                      | Adjusts the vertical and horizontal level on which the waveforms are triggered.                                                                                                    |  |  |
| Trigger status | The trigger status icon is located at the top right corner of the display. |                                                                                                    |  |  |
|                | Trig' d                                                                    | The trigger condition is met.                                                                                                    |  |  |
|                |                                                                            | The GDS-122 is showing the input signal<br>waveform regardless of trigger<br>condition. Available in the Auto trigger<br>mode in edge triggering (page 28).                                                                                                    |  |  |
|                |                                                                            | The trigger condition is not met, and the GDS-122 is waiting for the next condition. Available in the Normal trigger mode in edge triggering (page 28).                                                                                                    |  |  |
|                |                                                                            | The GDS-122 is showing the input signal<br>waveform regardless of trigger<br>condition. The waveform is gradually<br>updated from the left side of the display.<br>The GDS-122 automatically switches to<br>the Scan when the horizontal scale is at<br>100ms/div or longer. |  |  |
|                |                                                                            | Triggering is stopped regardless of the<br>trigger condition. In order to restart<br>triggering, you have to press the<br>RUN/STOP key again (in single trigger<br>mode) or switch to another trigger mode.                                                                  |  |  |
|                | Horizonta                                                                  | al scale vs. trigger status                                                                                                    |  |  |

#### G<sup>w</sup>INSTEK

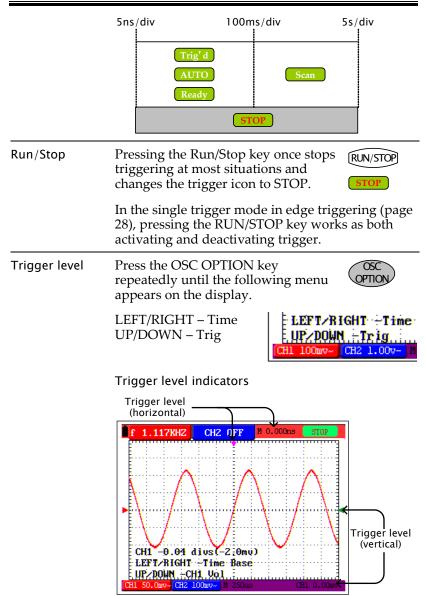

Use the arrow keys to change the triggering position.

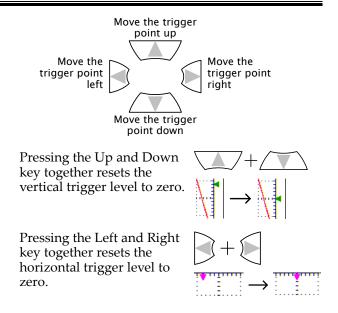

#### Configuring Trigger Settings: Edge Triggering

Slope

The edge trigger type triggers on the incoming signal edge. Use the edge trigger for all signals except for video related ones.

- For general trigger settings, see page 25.
- For video triggering details, see page 31.

To select edge triggering, follow these steps.

- 1. Press the MENU key and use the Up/Down keys to select TRIG MODE menu.
- 2. Press F1 (Type) to select the Edge trigger type.

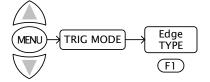

Selects the slope, rising or falling, on which the GDS-122 triggers the input signals.

|                              | Source                       | Selects the signal source channel, CH1 or CH2.                                                                                                    |
|------------------------------|------------------------------|----------------------------------------------------------------------------------------------------|
|                              | Mode                         | Selects the triggering mode, Auto<br>(acquires signal continuously),<br>Normal (acquires signal when trigger<br>conditions are met), and Single<br>(manually triggers the signal). |
|                              | Coupling                     | Selects the DC or AC coupling and rejection filters: high frequency or low frequency.                                                                                              |
| Selecting the trigger slope  |                              | ope) repeatedly to Rising<br>sing or falling slope. Falling<br>Slope (F2)                                                                                                    |
|                              | Example: ris                 | ing edge                                                                                                    |
|                              | Rising edg                   | ge Triggering point                                                                                                    |
|                              | f 1.117KH                    | CH2 OFF M 0.000ms SIOP                                                                                                    |
|                              | LEFT/RIG                     | 4 dius(-2;0mų)<br>17 - Time Base<br>-CH1, Vol<br>2 100mv- H 250ms CH1 0.00mv                                                                                                    |
| Selecting the source channel | the trigger s<br>CH2. The tr | nannel) repeatedly to select<br>ource channel, CH1 or<br>igger channel indicator at<br>right corner of the display                                                                 |
|                              | Trigger source<br>channe     |                                                                                                    |

| Selecting the trigger mode | Press F4 (Mode) repeatedly to select<br>the trigger mode. The trigger status<br>icon in the upper right corner of the<br>display changes accordingly. For the<br>overview of trigger status in general,<br>see page 25. | Auto<br>Normal<br>I<br>Single<br>Mode<br>(F4) |
|----------------------------|----------------------------------------------------------------------------------------------------|-----------------------------------------------|
|                            |                                                                                                    |                                               |

#### Auto mode

In the auto mode, input signals are constantly acquired and shown in the display regardless of trigger condition.

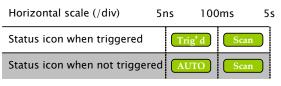

#### Normal mode

In the normal mode, input signals are shown in the display only if the trigger condition is met.

| Horizontal scale (/div)      | 5ns   | 100     | ms   | 5s |
|------------------------------|-------|---------|------|----|
| Status icon when triggered   | (     | Trig' d | Scan |    |
| Status icon when not trigger | red ( | Ready   | Scan |    |

#### Single mode

In the single mode, you manually trigger by pressing the RUN/STOP key each time you need to observe the waveform. Once the waveform is captured, the GDS-122 stops triggering and waits for the next trigger command.

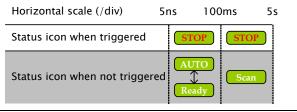

| Selecting the coupling mode | Press F5 (Coupling) repeatedly to select AC<br>the trigger coupling. LF Rjc<br>HF Rjc                                                                                                    |
|-----------------------------|----------------------------------------------------------------------------------------------------|
|                             | AC: triggers only on the AC portion of the waveform.                                                                                                    |
|                             | • DC: triggers on the whole waveform (AC + DC).                                                                                                    |
|                             | <ul> <li>LF Rjc: filters out the lower<br/>frequency when triggering.</li> </ul>                                                                                                    |
|                             | • HF Rjc: filters out the higher frequency when triggering.                                                                                                    |
|                             |                                                                                                    |
| Configuring T               | rigger Settings: Video Triggering                                                                                                    |
| Configuring Ti              | Tigger Settings: Video Triggering<br>The video trigger type is designed to capture the<br>video signal format, NTSC, PAL, or SECAM. For<br>any other signal type, use the edge trigger.                                                                                 |
| Configuring Ti              | The video trigger type is designed to capture the video signal format, NTSC, PAL, or SECAM. For                                                                                                    |
| Configuring Ti              | The video trigger type is designed to capture the video signal format, NTSC, PAL, or SECAM. For any other signal type, use the edge trigger.                                                                                                    |
| Configuring Ti              | <ul><li>The video trigger type is designed to capture the video signal format, NTSC, PAL, or SECAM. For any other signal type, use the edge trigger.</li><li>For general trigger settings, see page 25.</li></ul>                                                       |
| Configuring Ti              | <ul> <li>The video trigger type is designed to capture the video signal format, NTSC, PAL, or SECAM. For any other signal type, use the edge trigger.</li> <li>For general trigger settings, see page 25.</li> <li>For edge triggering details, see page 28.</li> </ul> |

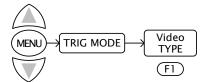

| Polarity | Selects the polarity of<br>synchronization signal. Normal<br>means the black level is low. Invert<br>means the black level is high. |
|----------|----------------------------------------------------------------------------------------------------|
| Source   | Selects the signal source channel, CH1 or CH2.                                                                                      |
| Sync     | Selects the part of the video signal used for synchronization: line or field.                                                       |

| Selecting the<br>trigger polarity | <ul><li>Press F2 (Polarity) repeatedly to select<br/>the polarity of synchronization signal.</li><li>Normal: the black level is low.</li><li>Inverted: the black level is high.</li></ul>                         | Inverted<br>I<br>Normal<br>Polarity<br>F2 |
|-----------------------------------|----------------------------------------------------------------------------------------------------|-------------------------------------------|
| Selecting the source channel      | Press F3 (Channel) repeatedly to select<br>the trigger source channel, CH1 or<br>CH2. The trigger channel indicator at<br>the bottom right corner of the display<br>changes.                                      | CH2<br>L<br>CH1<br>Source<br>F3           |
|                                   | Trigger source                                                                                                    |                                           |
| Selecting the<br>sync             | <ul> <li>Press F4 (Polarity) repeatedly to select<br/>the synchronization point.</li> <li>Line: the video line is used for<br/>triggering.</li> <li>Field: the video field is used for<br/>triggering.</li> </ul> | Field<br>Line<br>Sync<br>(F4)             |
| Fxample                           |                                                                                                    |                                           |

#### Example

Video line trigger

Video field trigger

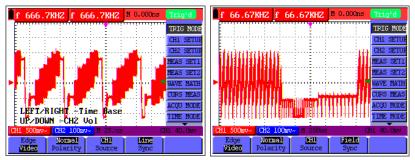

#### Selecting the Acquisition Mode

| Overview         | The acquisition mode specifies how the incoming analog signal is digitally sampled by the GDS-122.                       |                                                                                                    |           |                               |  |
|------------------|----------------------------------------------------------------------------------------------------|----------------------------------------------------------------------------------------------------|-----------|-------------------------------|--|
|                  | Sample                                                                                                    | The waveform data is sampled at an<br>equal time interval. The sample<br>mode accurately reconstructs the<br>waveform, but cannot respond to<br>rapid changes and sudden peaks.    |           |                               |  |
|                  | Peak detect                                                                                                    | The maximum and minimum data<br>in the sampling interval are picked<br>up. The peak detect mode captures<br>rapid changes and sudden peaks,<br>but the waveform becomes noisy.     |           |                               |  |
|                  | Average                                                                                                    | Multiple samples are averaged<br>together. The average mode reduces<br>the noise level, but the waveform<br>must be repetitive. The number of<br>averaging are 4, 16, 64, and 128. |           |                               |  |
| Panel operations | 5 1. Press the MENU key and<br>select the ACQU MODE<br>menu using the Up/Down<br>keys.                                   |                                                                                                    |           | MENU-ACQU MODE                |  |
|                  | 2. Select the<br>acquisitio<br>from F1 (S<br>F3 (Avera                                                                   | Sample) to                                                                                                    | Sample F1 | Peak<br>DetectAverage(F2)(F3) |  |
|                  | For the Average mode, also<br>press F4 (Averages) repeatedly<br>to select the number of<br>averaging: 4, 16, 64, or 128. |                                                                                                    |           |                               |  |
| Example          | Sample                                                                                                    | Peak de                                                                                                    | etect     | Average (16)                  |  |
|                  |                                                                                                    |                                                                                                    |           |                               |  |

#### Selecting the Language

| Overview                     | <ul> <li>You can switch the menu language between<br/>English and Simplified Chinese. The language<br/>settings affect the following areas.</li> <li>Menu bar (right side of the display)</li> <li>F1-F5 menu (bottom of the display)</li> <li>System settings screen (page 35)</li> </ul> |  |  |  |
|------------------------------|----------------------------------------------------------------------------------------------------|--|--|--|
| Parameters                   | English (default), Simplified Chinese                                                                                                    |  |  |  |
| Panel operations             | 1. Press the MENU key and select the FUNCTION menu using the Up/Down keys.                                                                                                    |  |  |  |
|                              | 2. Press F3 (Language)<br>repeatedly to select the<br>language from English or<br>Simplified Chinese.                                                                                                    |  |  |  |
|                              | For other menu items, see the following.                                                                                                    |  |  |  |
|                              | F1 (Recall factory): factory settings (page 54)                                                                                                    |  |  |  |
|                              | F2 (Do Self Cal): self-calibration (page 51)                                                                                                    |  |  |  |
| Note                         | Recalling the factory settings (Function menu $\rightarrow$ F1) does not change the language selection.                                                                                                    |  |  |  |
| Configuring Display Settings |                                                                                                    |  |  |  |
| Overview                     | The display settings configure how the waveforms are drawn in the display.                                                                                                    |  |  |  |
|                              | vector drawing The vector drawing mode shows<br>the waveform as a smooth line,<br>connecting each data point.                                                                                                    |  |  |  |

dot drawing The dot drawing mode shows the waveform as a collection of independent data points. The persistence setting sets how

persistence

### G<sup>w</sup>INSTEK

long the old waveforms remain in the display, useful for observing the waveform variations.

- Panel operations 1. Press the MENU key and use the Up/Down keys to select the DISP SET menu.
  - 2. Press F1 (Type) or F2 (Persist) repeatedly to select vector drawing, dot drawing, and persistence time.

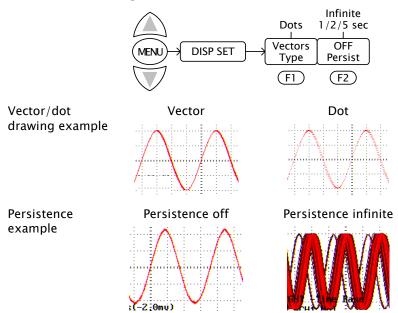

### Viewing the System Status

| Overview         |    | ne system status menu shows the GDS-122<br>stem settings.                                     |  |
|------------------|----|-----------------------------------------------------------------------------------------------|--|
| Panel operations | 1. | Press the MENU key and<br>select the SYS STAT menu<br>using the Up/Down keys.                 |  |
|                  | 2. | Select the status menu from F1 (Horizontal) to F4 (Misc) and press it. The status information |  |

MENU

appears in the display.

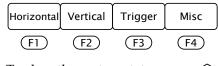

3. To close the system status screen, select different menus using the MENU key followed by Up/Down keys.

#### Horizontal status (F1)

| HORIZONTAL S                     | YSTEM STATUS   | For details of each item, see the following pages. |
|----------------------------------|----------------|----------------------------------------------------|
| MAIN SCALE<br>WINDOW SCALE       | 1.0ms<br>10.us | Time base: page 24                                 |
| MAIN POSITION<br>WINDOW POSITION | 300.0us        | Main/window scale: page 45                         |
| DISPLAY FORMAT                   | YT<br>SAMPLE   | Main/window position: page 45                      |
| ACQUIRE MODE                     | SAMPLE         | Display format: page 46 (XY)                       |
|                                  |                | Acquire mode: page 33                              |

#### Vertical status (F2)

| VE       | RTICAL SY | STEM STATUS      | For details of each item, see the |
|----------|-----------|------------------|-----------------------------------|
| SCALE    | CH1       | 2.00v            | following pages.                  |
| SCALE    | CH2       | 50.0mv           | CH1/CH2 scale: page 21            |
| POSITION | CH1       | 0.00 divs(0.0mv) | erriz seure. puge 21              |
| POSITION | CH2       | 0.00 divs(0.0mv) | CH1/CH2 position: page 21         |
| COUPLING | CH1       | DC               | 1 10                              |
| COUPLING | CH2       | DC               | CH1/CH2 coupling: page 21         |
| PROBE    | CH1       | 1X               |                                   |
| PROBE    | CH2       | 1X               | CH1/CH2 probe: page 21            |
| MATH     | CH1-CH2   |                  | Math mada maga 29                 |
| INVERTED | CH1       | OFF              | Math mode: page 38                |
| INVERTED | CH2       | OFF              | CH1/CH2 invert: page 21           |

Trigger status (F3): Edge trigger

For details of each item, see the following pages. Trigger type: page 28 Trigger source: page 28 Trigger slope: page 28

### **G**<sup>w</sup>INSTEK

### USING THE OSCILLOSCOPE

TRIGGER SYSTEM STATUS

TYPE EDGE SOURCE CH1 SLOPE RISING TRIGMODE SINGLE TRIGGER COUPLING DC Trigger mode: page 28 Trigger coupling: page 28

#### Trigger status (F3): Video trigger

| TRIGGER SYSTEM STATUS         | For details of each item, see the following pages. |
|-------------------------------|----------------------------------------------------|
| SOURCE CH1<br>POLARITY NORMAL | Trigger type: page 31                              |
| SYNC LINE                     | Trigger source: page 31                            |
|                               | Trigger polarity: page 31                          |
|                               | Trigger sync: page 31                              |

#### Misc status (F4)

#### MISC

GW INSTEK Series Number W102206150095 The Misc status shows the manufacturer name and the serial number.

## Measurements

| Overview             | The advanced measurement functions allow you to automatically measure various parameters in a waveform. |                    |  |
|----------------------|----------------------------------------------------------------------------------------------------|--------------------|--|
| Measurement<br>items | <ul> <li>Waveform math</li> <li>Automatic measurements</li> <li>Time guesor measurement</li> </ul>      | Page 38<br>page 40 |  |
|                      | <ul><li>Time cursor measurement</li><li>Voltage cursor measurement</li></ul>                            | page 41<br>page 42 |  |

### Running Waveform Maths

| Overview         | op | ne waveform math function runs mathematical perations between CH1 and CH2 waveform, and en shows the result in the display.      |  |
|------------------|----|----------------------------------------------------------------------------------------------------|--|
| Math type        | •  | CH1 – CH2 (subtract CH2 from CH1)                                                                                                |  |
|                  | •  | CH2 – CH1 (subtract CH1 from CH2)                                                                                                |  |
|                  | •  | CH1 + CH2 (add CH1 and CH2)                                                                                                    |  |
|                  | •  | CH1 * CH2 (multiply CH1 and CH2)                                                                                                 |  |
|                  | •  | CH1 / CH2 (divide CH1 by CH2)                                                                                                    |  |
| Panel operations | 1. | Make sure that both CH1 and CH2 waveforms are shown in the display.                                                              |  |
|                  | 2. | Press the MENU key and<br>select the WAVE MATH menu<br>using the Up/Down keys.                                                   |  |
|                  | 3. | Select the math operation from F1 (CH1 –<br>CH2) to F5 (CH1 / CH2) and press it.                                                 |  |
|                  |    | CH1-CH2         CH2-CH1         CH1+CH2         CH1*CH2         CH1/CH2           F1         F2         F3         F4         F5 |  |
|                  | 4. | <ol> <li>The math result appears in the display<br/>(example: adding two square waveforms)</li> </ol>                            |  |

|                                           |         | f ? Vp 601.6mv M 21.50us STOP                                                                                                    |
|-------------------------------------------|---------|----------------------------------------------------------------------------------------------------|
|                                           |         | TRIG MODE<br>CH1 SETUE<br>CH2 SETUE<br>MEAS SET2<br>DAVE MATH<br>CRS MEAS<br>ACQU MODE<br>LEFT_RIGHTTime<br>UE>DOWN -CHM Zero<br>CH1 200mv CH2 200mv H 250cs<br>CH1 200mv CH2 200mv H 250cs<br>CH1 CH2 CH2-CH1 CH1+CH2 CH1/CH2 |
|                                           | 5.      | To cancel the math result, press the function key (F1 to F5) again.                                                                                                    |
| Changing the<br>math result<br>position   | 1.      | Press the OSC OPTION key.<br>Make sure the following menu<br>appears on the display.<br>LEFT/RIGHT - Time<br>UP/DOWN - CHM Zero                                                                                                |
|                                           | 2.      | Use the arrow keys to move the math result position.                                                                                                    |
| Changing the math result scale            | 1.<br>2 | Press the OSC OPTION key<br>repeatedly until the following<br>menu appears on the display.                                                                                                    |
|                                           |         | LEFT/RIGHT - Time Base<br>UP/DOWN - CHM Vol                                                                                                    |
|                                           | 2.      | Use the arrow keys to change the math result scale.                                                                                                    |
| Saving or<br>recalling the<br>math result | ree     | e math result waveform can be saved into or called from one of the four GDS-122 internal emories. See page 54 for details.                                                                                                    |

### **Running Automatic Measurements**

| Overview             | The automatic measurement function measures<br>the input signal's characteristics and lists them in<br>the top left corner of the display.                                                                                                    |  |  |
|----------------------|----------------------------------------------------------------------------------------------------|--|--|
| Source signal        | CH1, CH2                                                                                                    |  |  |
| Measurement set      | SET1, SET2                                                                                                    |  |  |
| Measurement<br>items | <ul><li>The following measurement items are available.</li><li>Frequency</li><li>Period</li><li>Mean voltage</li></ul>                                                                                                    |  |  |
|                      | <ul><li>Peak-to-peak voltage</li><li>Cycle voltage (true RMS)</li></ul>                                                                                                    |  |  |
| Panel operations     | <ol> <li>Make sure that the waveform appears.</li> <li>Press the MENU key and<br/>select the MEAS SET1 or<br/>SET2 menu using the<br/>Up/Down keys. SET1 and<br/>SET2 correspond to the<br/>results in the upper left<br/>corner of the display.</li> </ol> |  |  |
|                      | MEAS SET2<br>MAXE NATH<br>OURS MEAS<br>ACCO MODE<br>TIME MODE<br>TIME MODE<br>Mean PR-PK Cyc RMS<br>Measurement items                                                                                                    |  |  |

3. Select the measurement type from F1 (Freq) to

F5 (Cyc). Press it repeatedly to select CH1 or 2.

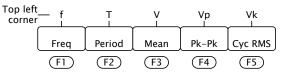

4. The measurement result appears in the top left corner of the display.

### Running time Cursor Measurements

| Overview         |    | The time cursor function measures and updates the following three types of time difference.                                                         |  |  |
|------------------|----|----------------------------------------------------------------------------------------------------|--|--|
|                  | •  | Between cursor 1 and cursor 2                                                                                                    |  |  |
|                  | •  | Between cursor 1 and center (zero) point                                                                                                    |  |  |
|                  | •  | • Between cursor 2 and center (zero) point                                                                                                    |  |  |
| Time cursor      | 1. | Make sure that the waveform appears.                                                                                                    |  |  |
| panel operations | 2. | Press the MENU key and<br>select the CURS MEAS menu<br>using the Up/Down keys.                                                                      |  |  |
|                  | 3. | Press F1 (Type) repeatedly to<br>select the Time cursor. The<br>cursors appear as vertical<br>purple lines located at the<br>center of the display. |  |  |
|                  | 4. | Press the OSC OPTION key repeatedly until the following menu appears.                                                                               |  |  |
|                  |    | LEFT/RIGHT - Time<br>UP/DOWN - Cursor<br>1(or Cursor2)                                                                                              |  |  |
|                  | 5. | Use the arrow keys to move the cursor or horizontal position.                                                                                       |  |  |

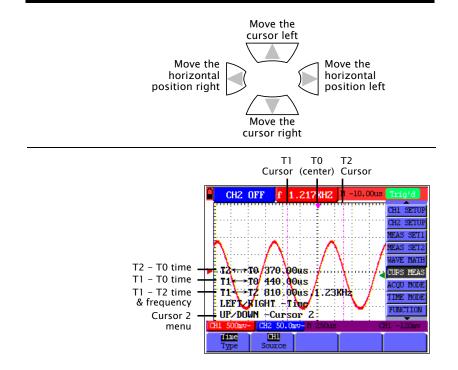

### Running Voltage Cursor Measurements

| Overview      | The voltage cursor function measures and updates the following five types of voltage difference. |
|---------------|--------------------------------------------------------------------------------------------------|
|               | • Between cursor 1 and cursor 2                                                                  |
|               | • Between cursor 1 and CH1 center point                                                          |
|               | • Between cursor 2 and CH1 center point                                                          |
|               | • Between cursor 1 and CH2 center point                                                          |
|               | • Between cursor 2 and CH2 center point                                                          |
| Source signal | CH1 input, CH2 input                                                                             |
|               |                                                                                                  |

|                  | _  |                                                                                                    |
|------------------|----|----------------------------------------------------------------------------------------------------|
| Voltage cursor   | 1. | Make sure the waveform appears.                                                                                                    |
| panel operations | 2. | Press the MENU key and<br>select the CURS MEAS menu<br>using the Up/Down keys.                                                                           |
|                  | 3. | Press F1 (Type) repeatedly to<br>select the Voltage cursor. The<br>cursors appear as horizontal<br>purple lines located at the<br>center of the display. |
|                  | 4. | Press F2 (Source) repeatedly<br>to select the source channel. (F2)                                                                                       |
|                  | 5. | Press the OSC OPTION key repeatedly until the following OPTION menu appears.                                                                             |
|                  |    | LEFT/RIGHT - Time<br>UP/DOWN - Cursor V1<br>(or Cursor V2)                                                                                               |
|                  | 6. | Use the arrow keys to move the cursor or horizontal position.                                                                                            |
|                  |    | Move the<br>cursor up<br>Move the<br>horizontal<br>position right<br>Move the<br>Move the<br>cursor down                                                 |

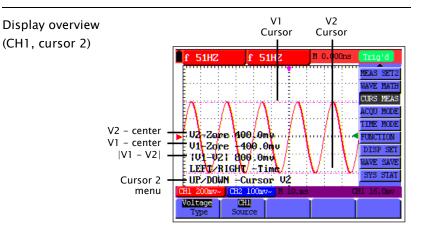

# Advanced Viewings

| Overview      | The advanced viewing functions allow you to clearly observe specific type of waveforms and/or particular characteristics in a waveform. |                               |  |
|---------------|----------------------------------------------------------------------------------------------------|-------------------------------|--|
| Viewing items | <ul> <li>Waveform zoom</li> <li>X-Y format</li> <li>Signal peaks</li> </ul>                                                             | Page 45<br>Page 46<br>Page 47 |  |
|               | <ul><li>Noisy signals</li><li>Variations in a signal</li></ul>                                                                          | Page 47<br>Page 48            |  |

### Zooming Waveforms Horizontally

|                  |    | v using the zoom function, you can magnify the aveform in the horizontal direction.                                                                                                    |
|------------------|----|----------------------------------------------------------------------------------------------------|
| Panel operations | 1. | Make sure that the waveform appears in the display.                                                                                                    |
|                  | 2. | Press the MENU key and<br>select the TIME MODE menu<br>using the Up/Down keys.                                                                                                    |
|                  | 3. | Press F2 (Set Window). A set<br>of cursors appears in the<br>center of the display.                                                                                                    |
|                  |    | Zoom window<br>Vp 3.2400 U 1.4400 N 0.00005 STOP<br>U 500.055 REAS STI2<br>U 500.055 REAS STI2<br>U 500.055 REAS STI2<br>U 500.055 REAS<br>U 500.055 REAS |

4. Press the OSC OPTION key repeatedly until the Time Base menu appears.

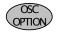

Cursor 1 menu

LEFT/RIGHT.-Time Base UP/DOWN -CH1 Vol

5. Use the arrow keys to change the zoom width.

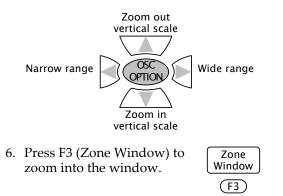

#### Example

| Up 3.2400 V 1.4400                              | N 0.000ns  | STOP      |   | Vp         | 3.240v   | V 1.440v                          | M 0.000ns | STOP      |
|-------------------------------------------------|------------|-----------|---|------------|----------|-----------------------------------|-----------|-----------|
|                                                 | 10 500.0us | MEAS SET2 |   |            |          |                                   | ₩ 500.Qus | MEAS SET2 |
|                                                 |            | UAVE MATH |   |            |          |                                   |           | UAVE MATH |
|                                                 |            | ACQU MODE |   |            |          |                                   |           | ACQU MODE |
|                                                 |            | TIME MODE |   |            |          |                                   |           | TIME MODE |
|                                                 |            | DISP SET  | → |            |          | 1                                 |           | DISP SET  |
| LEFT/RIGHT -Time Base                           |            | WAVE SAVE |   |            |          |                                   |           | NAVE SAVE |
| UP/DOWN -CH1 Vol                                |            | SYS STAT  |   |            |          |                                   |           | SYS STAT  |
| CH1 1.00v- CH2 5.00mv~ N 250us<br>Nain Set Zone |            | 11.207    |   | HL 1<br>Na |          | 5.00mv/11 250us<br>et <b>Zone</b> | 0 10.us C | 81 1.200  |
| TimeBase <b>Window</b> Window                   |            |           | 1 | line       | Base Win | dow Mindow                        |           |           |

#### Viewing Waveforms in X-Y Format

| Overview         | The X-Y format plots the CH1 input as X-axis and<br>CH2 input as Y-axis. This display mode is<br>convenient for viewing the phase relationship<br>between CH1 and CH2. |     |
|------------------|----------------------------------------------------------------------------------------------------|-----|
| Panel operations | . Make sure that both CH1 and CH2 wavefor appear in the display.                                                                                                    | rms |

|                                                  | 2. Press the MENU key and select the DISP SET menu using the Up/Down keys.                                                                                                    |
|--------------------------------------------------|----------------------------------------------------------------------------------------------------|
|                                                  | 3. Press F3 (Format) and select XY<br>XY. The display mode switches into the X-Y format. F3                                                                                                    |
| Changing the<br>scale and<br>position            | Press the OSC OPTION key<br>repeatedly to access the menu listed<br>below. In the X-Y mode, all scales and<br>positions are controlled by the<br>Up/Down keys.                                                                                      |
|                                                  | <ul> <li>CH1 Zero: horizontal position</li> <li>CH2 Zero: vertical position</li> <li>CH1 Vol: horizontal scale</li> <li>CH2 Vol: vertical scale</li> </ul>                                                                                          |
| Functions not<br>applicable in the<br>X-Y format | <ul> <li>The following functions do not work in the X-Y format.</li> <li>Cursor measurement (page 41, page 42)</li> <li>Automatic measurement (page 40)</li> <li>Window zoom (page 45)</li> <li>Trigger settings configuration (page 24)</li> </ul> |
| Viewing Signal                                   | Peaks                                                                                                    |
| Overview                                         | Using the peak detect acquisition mode, the<br>maximum and minimum data in the sampling<br>interval are displayed, capturing the rapid<br>changes and sudden peaks that might<br>spontaneously occur in a waveform.                                 |
| Note                                             | Since the peak detect mode picks up the most<br>extreme data, the waveform becomes noisier than<br>the normal acquisition mode (sampling mode).                                                                                                    |
| Panel operations                                 | 1. Press the MENU key and use the Up/Down keys to select ACQU MODE menu.                                                                                                    |

2. Press F2 (Peak Detect) to activate the peak detect mode.

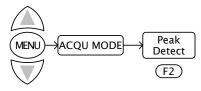

For other acquisition settings details, see page 28.

Example

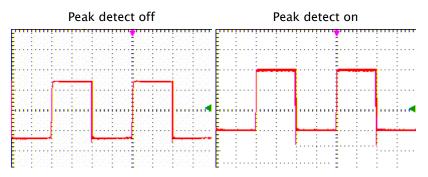

### Viewing Noisy Signals

| Overview         | sm<br>mi | sing the Average acquisition mode, you can<br>nooth out the displayed waveform by averaging<br>ultiple data samples. The number of averaging is<br>lectable from 4, 16, 64, and 128. |  |
|------------------|----------|----------------------------------------------------------------------------------------------------|--|
| Note             |          | In order for the average mode to work in the<br>best way, the waveform must be repetitive.<br>As the number of averaging increases, the<br>slower the waveform update becomes.       |  |
| Panel operations |          | Press the MENU key and use the Up/Down<br>keys to select ACQU MODE menu.<br>Press F3 (Average) to activate the average                                                               |  |
|                  | 3.       | mode.<br>Press F4 (Averages) repeatedly to select the<br>number of averaging.                                                                                                    |  |

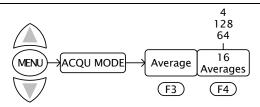

For other acquisition settings details, see page 28.

#### Example

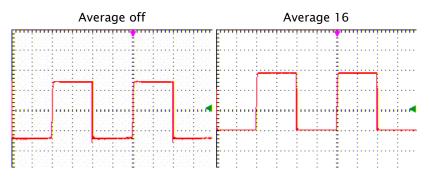

### Viewing Variations in a Signal

| Overview         | de<br>the<br>var<br>fro<br>mo                                              | sing the persistence display function, you can<br>efine sets how long the old waveforms remain in<br>e display, allowing observation of waveform<br>triations. You can select the persistence time<br>om 1, 2, and 5 sec. When choosing the Infinite<br>ode, the GDS-122 keeps all past traces of the<br>splayed waveform. |  |
|------------------|----------------------------------------------------------------------------|----------------------------------------------------------------------------------------------------|--|
| Panel operations | ns 1. Press the MENU key and use the Up/Down keys to select DISP SET menu. |                                                                                                    |  |
|                  | 2.                                                                         | Press F2 (Persist) repeatedly to select the persistence time.                                                                                                    |  |
|                  |                                                                            | MENU DISP SET OFF<br>Persist<br>F2                                                                                                    |  |

For other display settings details, see page 34.

Example

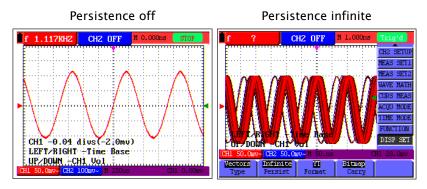

# Calibration

| Overview | Two types of calibrations are available: self-<br>calibration and probe calibration. The self-<br>calibration automatically adjusts GDS-122 internal<br>parameters. The probe calibration adjusts the<br>probe capacitance. You should run both whenever |
|----------|----------------------------------------------------------------------------------------------------|
|          | using the GDS-122 in a new environment.                                                                                                    |

## Running the Self-calibration

| Overview   | <ul> <li>The self-calibration function automatically configures internal parameters to maintain the sensitivity and accuracy. Run the self-calibration in the following cases.</li> <li>When the temperature fluctuates more than 5 degrees Celsius during operations</li> <li>When operating the GDS-122 in a new benchtop or field environment</li> </ul> |
|------------|----------------------------------------------------------------------------------------------------|
| Procedures | 1. Press the MENU key and select the FUNCTION menu using the Up/Down keys.                                                                                                    |
|            | <ul> <li>2. Press F2 (Do Self Cal). A message appears on the display, asking you to remove all cables and probes from the GDS-122.</li> <li>5. Self Cal</li> <li>F2</li> <li>Self Calibration Remove all probes &amp; cables from (CH1 CH2) Press <br/></li></ul>                                                                                           |
|            | 3. After removing all cables, press F2 (Do Self Cal) again.<br>The self-calibration automatically starts and a message appears, showing that the calibration is ongoing.                                                                                                    |

| Self calibration |  |
|------------------|--|
|                  |  |
|                  |  |

4. When the message disappears in 5 minutes, the calibration is completed.

| To interrupt Press any key during calibration.<br>calibration |  | Press any key during calibration. |  |
|---------------------------------------------------------------|--|-----------------------------------|--|
|---------------------------------------------------------------|--|-----------------------------------|--|

### Running the Probe Calibration

| Overview   | The attached probe contains a calibration point at the end to adjust the waveform.                                                                                                    |  |  |  |
|------------|----------------------------------------------------------------------------------------------------|--|--|--|
| Procedures | 1. Select a rectangular waveform as<br>the signal input. Use the Autoset<br>function and put the waveform<br>in the middle of the display.                                                                                                    |  |  |  |
|            | f       1.0055KHZ       f       1.0055KHZ       H       0.000ns       TELEVEL         TRIG NODE       TRIG NODE       TRIG NODE       TRIG NODE         CH1 SETUE       CH2 SETUE       TREAS SET2         MAVE NATH       THE NODE       THE NODE         CH1 200mv-       TH 250ms       CH1 16.0mv         ZGDP       STATE       SUICE         Video       Slope       Source |  |  |  |
|            | 2. Adjust the probe calibration point to make sure that the waveform edge remains flat.                                                                                                    |  |  |  |
|            |                                                                                                    |  |  |  |
|            | Over- Optimum Under-                                                                                                    |  |  |  |

### G≝INSTEK

### USING THE OSCILLOSCOPE

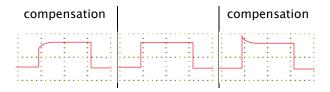

# Saving/Recalling

|                   | The GDS-122 can save or recall four sets of<br>waveforms using its internal memory. When you<br>need to reset the system, recall the default (factory<br>installed) settings. |         |
|-------------------|----------------------------------------------------------------------------------------------------|---------|
| Save/recall items | <ul> <li>Recalling default settings</li> </ul>                                                                                                    | Page 54 |
|                   | <ul> <li>Saving waveforms</li> </ul>                                                                                                    | Page 55 |

• Recalling waveforms Page 56

### Recalling the Default Settings

| Recalling the default settings | You can recall the default pressing the MENU key, FUNCTION $\rightarrow$ F1 (Recal | then selecting     |
|--------------------------------|------------------------------------------------------------------------------------|--------------------|
|                                |                                                                                    | Recall<br>Factory  |
| Trigger                        | Type: Edge                                                                         | Slope: Rising      |
| 55                             | Source: CH1                                                                        | Mode: Auto         |
|                                | Coupling: AC                                                                       |                    |
| CH1 & CH2                      | Coupling: AC                                                                       | Channel: ON        |
|                                | Probe scaling: 1 X                                                                 | Invert: OFF        |
| Measurement 1                  | Item: CH1 frequency                                                                |                    |
| Measurement 2                  | Item: CH2 frequency                                                                |                    |
| Cursor                         | Cursor: OFF                                                                        | Channel: CH1       |
| Acquisition                    | Mode: Sample                                                                       | Average number: 16 |
| Time mode                      | Mode: Main timebase                                                                |                    |
| Display                        | Type: Vector                                                                       | Persistence: OFF   |
| . ,                            | Format: YT                                                                         | Carry: Bitmap      |
| Wave Save                      | Source: CH1                                                                        | Waveform: A        |
|                                | Display: OFF                                                                       |                    |

### Saving Waveforms

| Overview         | rec<br>stc                                                                                                    | Up to four waveforms can be stored in and<br>recalled from the GDS-122 internal memory. The<br>stored waveform can be used for reference,<br>comparison xxxxxxxx.          |                       |  |  |  |
|------------------|----------------------------------------------------------------------------------------------------|----------------------------------------------------------------------------------------------------|-----------------------|--|--|--|
| Memory           | Fo                                                                                                    | ur memories: waveform A, B, C                                                                                                    | C, and D.             |  |  |  |
| Source           | CF                                                                                                    | H1, CH2, Math waveform                                                                                                    |                       |  |  |  |
| Panel operations | operations 1. Make sure the waveform you want to save<br>(CH1, CH2, or Math result) appears in the<br>display.<br>For Math operations details, see page 38. |                                                                                                    |                       |  |  |  |
|                  | 2.                                                                                                    | Press the MENU key and<br>select the WAVE SAVE menu<br>using the Up/Down keys.                                                                                             | MENU-WAVE SAVE        |  |  |  |
|                  | 3.                                                                                                    | Press F1 (Source) repeatedly<br>and select the waveform<br>source.                                                                                                    | CH1<br>Source<br>(F1) |  |  |  |
|                  | 4.                                                                                                    | Press F2 (WAVE) repeatedly<br>and select the memory<br>location from A to D.                                                                                               | A<br>Wave<br>(F2)     |  |  |  |
|                  | 5.                                                                                                    | Press F3 (Save) to confirm<br>saving the waveform into the<br>specified memory location.<br>Make sure that the message<br>"WAVE SAVE SUCCEEDED"<br>appears in the display. | Save<br>(F3)          |  |  |  |

WAVE SAVE SUCCEEDED

#### **Recalling Waveforms**

| Overview         | Up to four waveforms can be stored in and recalled from the GDS-122 internal memory. The stored waveform can be used for reference, comparison xxxxxxxx. |  |  |  |
|------------------|----------------------------------------------------------------------------------------------------|--|--|--|
| Memory           | Four memories: waveform A, B, C, and D.                                                                                                    |  |  |  |
| Source           | CH1, CH2, Math waveform                                                                                                    |  |  |  |
| Panel operations | nel operations 1. Press the MENU key and<br>select the WAVE SAVE menu<br>using the Up/Down keys.                                                         |  |  |  |
|                  | <ul> <li>Press F2 (Wave) repeatedly A Wave want to recall.</li> </ul>                                                                                    |  |  |  |
|                  | 3. Press F4 and turn ON the<br>waveform. The waveform<br>appears in the display.ON<br>CH AF4                                                             |  |  |  |
|                  | f 1.117KH2 CH2 OFF M 0.000cs STOP<br>CH1 -0.04 divs(-2;0mv)<br>LEFT/RIGHT -Time Base<br>UP/DUNN -CH1 Vol -<br>CH1 50.0274 CH2 100074 M 25025 CH1 0.0027  |  |  |  |

Note

The recalled waveform maintains its original horizontal scale and vertical scale, which are shown in the top left corner of the display. Changing the current scale does not affect the recalled waveform's shape.

## Menu Tree / Operation Shortcuts

| Accessing<br>menus | The following menu trees are<br>accessible by pressing the MENU<br>key followed by Up/Down keys,<br>except for the OSC OPTION key<br>(page 61). | MENU |
|--------------------|----------------------------------------------------------------------------------------------------|------|
|--------------------|----------------------------------------------------------------------------------------------------|------|

#### Trigger

| RUN/STOP                                                                                                |               | Rising             | CH2           | Auto<br>Normal    | AC<br>LF Rjc<br>HF Rjc |
|----------------------------------------------------------------------------------------------------|---------------|--------------------|---------------|-------------------|------------------------|
|                                                                                                    | Edge<br>TYPE  | Falling<br>Slope   | CH1<br>Source | Single<br>Mode    | DC<br>Coupling         |
|                                                                                                    | (F1)          | (F2)               | (F3)          | (F4)              | (F5)                   |
|                                                                                                    |               | Inverted           | CH2           | Field             |                        |
|                                                                                                    | Video<br>TYPE | Normal<br>Polarity | CH1<br>Source | Line<br>Sync      |                        |
| _                                                                                                    | (F1)          | (F2)               | (F3)          | (F4)              |                        |
| Select run or stop                                                                                      | mode          |                    | RUN/STC       | )P key            |                        |
| Select edge or vid                                                                                      | eo trigger    |                    | TRIG MO       | DE→F1(TY          | ΥPE)                   |
| Select trigger slop                                                                                     | e             |                    | TRIG MO       | DE→F1(ed          | ge)→F2(Slope)          |
| Select trigger sour                                                                                     | rce           |                    | TRIG MO       | DE→F1→F           | 3(Source)              |
| Select trigger mode $TRIG MODE \rightarrow F1(edge) \rightarrow F4(Mode)$                               |               |                    |               | ge)→F4(Mode)      |                        |
| $\frac{\text{Select trigger coupling}}{\text{TRIG MODE} \rightarrow F1(edge) \rightarrow F5(Coupling)}$ |               |                    |               |                   | lge)→F5(Coupling)      |
| Select video polarity TRIG MODE→F1(video)→F2(Polarity)                                                  |               |                    |               | deo)→F2(Polarity) |                        |
| Select video line s                                                                                     | ync           |                    | TRIG MO       | DE→F1(vio         | deo)→F4(Sync)          |
|                                                                                                    |               |                    |               |                   |                        |

### CH1/CH2 Setup

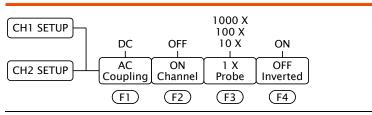

| Select AC or DC coupling | CH1/2 SETUP $\rightarrow$ F1(Coupling) |
|--------------------------|----------------------------------------|
| Turn CH1 on or off       | CH1/2 SETUP $\rightarrow$ F2(Channel)  |
| Select probe scaling     | CH1/2 SETUP→F3(Probe)                  |
| Turn inversion on or off | CH1/2 SETUP $\rightarrow$ F4(Inverted) |

### Measurement Setup 1/2

| MEAS SET1                                                             | CH2<br>CH1 | CH2<br>CH1 | CH2<br>CH1 | CH2<br>CH1 | CH2<br>CH1 |
|-----------------------------------------------------------------------|------------|------------|------------|------------|------------|
| MEAS SET2                                                             | Freq       | Period     | Mean       | Pk-Pk      | Cyc RMS    |
|                                                                       | (F1)       | (F2)       | (F3)       | (F4)       | (F5)       |
| Measure CH1/CH2 frequency MEAS SET1/2→F1(Freq)                        |            |            |            |            |            |
| Measure CH1/CH2 period MEAS SET1/2 $\rightarrow$ F2(Period)           |            |            |            |            |            |
| Measure CH1/CH2 mean value MEAS SET1/2 $\rightarrow$ F3(Mean)         |            |            |            |            |            |
| Measure CH1/CH2 peak to peak time MEAS SET1/2 $\rightarrow$ F4(Pk-Pk) |            |            |            |            |            |
| Measure CH1/CH2                                                       | 2 cycle    |            | MEAS SE    | Γ1/2→F5(   | Cyc RMS)   |

#### Wave Math

| WAVE MATH                                   | CH1-CH2 | СН2-СН1 | CH1+CH2  | CH1*CH2  | CH1/CH2  |  |
|---------------------------------------------|---------|---------|----------|----------|----------|--|
|                                             | (F1)    | (F2)    | (F3)     | (F4)     | (F5)     |  |
| Subtract CH2 fro                            | om CH1  |         | WAVE MA  | ATH→F1(C | CH1-CH2) |  |
| Subtract CH1 from CH2 WAVE MATH→F2(CH2-CH1) |         |         |          |          |          |  |
| Add CH2 to CH1                              |         | WAVE MA | ATH→F3(C | CH1+CH2) |          |  |
| Multiply CH2 with CH1 WAVE MAT              |         |         | ATH→F4(C | CH1*CH2) |          |  |
| Divide CH1 by C                             | H2      |         | WAVE MA  | ATH→F5(C | CH1/CH2) |  |

### **Cursor Measurement**

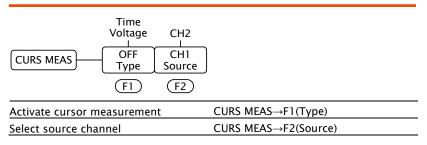

### Acquisition Mode

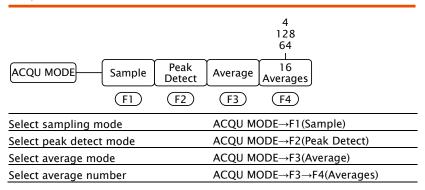

#### Time Mode

| TIME MODE Main<br>TimeBa                       | Set<br>Window | Zone<br>Window               |  |  |
|------------------------------------------------|---------------|------------------------------|--|--|
| (F1)                                           | (F2)          | F3                           |  |  |
| Select main timebase                           |               | TIME MODE→F1 (Main TimeBase) |  |  |
| Set window zoom width TIME MODE→F2(Set Window) |               |                              |  |  |
| Zoom window                                    |               | TIME MODE→F3(Zone Window)    |  |  |

#### Function

| Recall factory settings | FUNCTION $\rightarrow$ F1(Recall Factory) |
|-------------------------|-------------------------------------------|
| Run self calibration    | FUNCTION→F2(Do Self Cal)                  |
| Select language         | FUNCTION→F3(Language)                     |

### Display

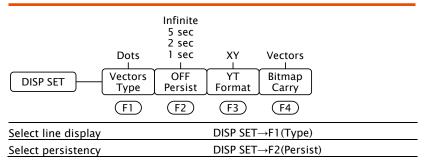

| Select display format      | DISP SET $\rightarrow$ F3(Format) |
|----------------------------|-----------------------------------|
| Select display save format | DISP SET→F4(Carry)                |

### Wave Save

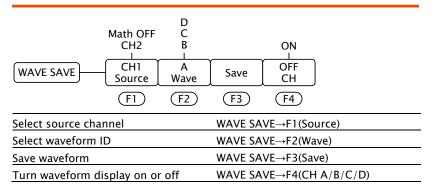

### System Status

| SYS STAT Horizontal      | Vertical | Trigger  | Misc       |         |  |
|--------------------------|----------|----------|------------|---------|--|
| (F1)                     | (F2)     | (F3)     | (F4)       |         |  |
| Show horizontal settings |          | SYS STAT | 「→F1(Horiz | zontal) |  |
| Show vertical settings   |          | SYS STAT | 「→F2(Verti | cal)    |  |
| Show trigger settings    |          | SYS STAT | r→F3(Trigg | ger)    |  |
| Show serial number       |          | SYS STAT | –→F4(Misc) | )       |  |

### **OSC OPTION Key**

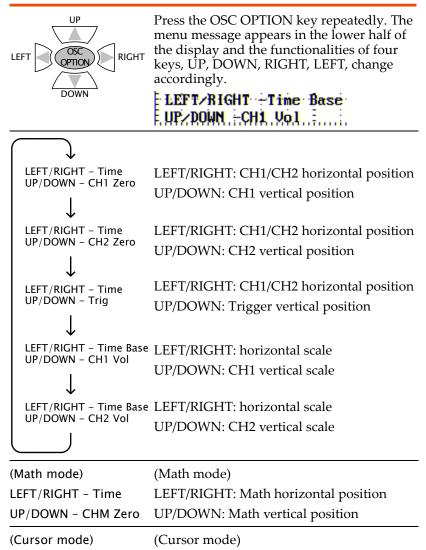

LEFT/RIGHT - Time LEFT/RIGHT: CH1/CH2 horizontal position

# Using the Software

| Overview                    | The GDS-122 PC software, includ<br>ROM, allows you to view the way<br>familiar PC environment – large<br>mouse operation. Multiple curson<br>waveform measurements. | veforms in your<br>display and |  |
|-----------------------------|----------------------------------------------------------------------------------------------------|--------------------------------|--|
| Software<br>functionalities |                                                                                                    |                                |  |
|                             | • Viewing real-time updated wa                                                                                                    | aveforms                       |  |
|                             | • Running up to 6 cursor measu                                                                                                    | irements                       |  |
|                             | Measuring period/frequency/                                                                                                    | pk-pk voltage                  |  |
|                             | Printing out waveform images                                                                                                    | 5                              |  |
|                             | Saving and recalling waveform                                                                                                    | n shape and data               |  |
| Software<br>operations      | The following is the list of softwa<br>described in this chapter.                                                                                                   | re operations                  |  |
|                             | • Installing the software                                                                                                    | Page 63                        |  |
|                             | <ul> <li>Modifying, reinstalling, or<br/>uninstalling the software</li> </ul>                                                                                       | Page 65                        |  |
|                             | Connecting the GDS-122                                                                                                    | Page 66                        |  |
|                             | Configuring the screen                                                                                                    | Page 70                        |  |
|                             | Viewing waveforms                                                                                                    | Page 71                        |  |
|                             | Measuring waveforms                                                                                                    | Page 78                        |  |
|                             | Saving waveforms                                                                                                    | Page 78                        |  |
|                             | Recalling waveforms                                                                                                    | Page 80                        |  |
|                             | Printing out waveforms                                                                                                    | Page 83                        |  |
|                             | Accessing the Help                                                                                                    | Page 85                        |  |
| Note                        | The PC software is intended for o                                                                                                    | oscilloscope                   |  |

operations only; it does not include multimeter operations.

#### Installing the Software

| PC requirements    | •  | Windows 200                                      | 00 or XP           |                        |                   |
|--------------------|----|--------------------------------------------------|--------------------|------------------------|-------------------|
|                    | •  | 20MB hard d                                      | rive space         |                        |                   |
| _                  | •  | USB host por                                     | t x 1              |                        |                   |
| Installation steps | 1. | . Activate the Setup.exe file in the CD-ROM.     |                    | setup.exe              |                   |
|                    | 2. | The language<br>the software l<br>later change t | language a         | and click (            |                   |
|                    |    | English                                          |                    | Simplified             | Chinese           |
|                    |    | 英語 (米国)                                          |                    | Chinese (              | Simplified)       |
|                    |    | Choose Setu                                      | p Languag          | e                      | ×                 |
|                    |    | Select th                                        | e language for thi | is installation from I | he choices below. |
|                    |    | 英語 (米国)                                          |                    |                        | <b>_</b>          |
|                    |    |                                                  | OK                 | Cancel                 |                   |
|                    | •  | <b>FI</b> 4                                      |                    | 1                      | 11                |

3. The software starts preparing the installation. When the welcome window is displayed, click *Next* and start installing the software to your PC.

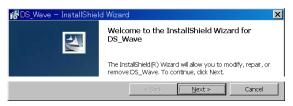

4. The customer information window will appear. Enter the user name and organization name. Select which user will hold the right to access the software and click *Next*.

| 🐻 DS_Wave – InstallShield Wizard       |                               | ×             |
|----------------------------------------|-------------------------------|---------------|
| Customer Information                   |                               |               |
| Please enter your information.         |                               | 1 mm          |
| User Name:                             |                               |               |
| GDS-122 User                           | $\longrightarrow$             | User Name     |
| Organization:<br>Good Will Instruments | > (                           | Organization  |
|                                        |                               |               |
| Technik Mala annalisation fan          |                               |               |
| Install this application for:          | omputer (all users)           |               |
| C Only for <u>m</u> e ()               | →A                            | dministration |
| InstalShield                           |                               |               |
|                                        | < <u>B</u> ack <u>N</u> ext > | Cancel        |

5. Change the installation directory if necessary and click *Next*.

| 👘 DS_War  | ve - InstallShield Wizard                                                       | × |
|-----------|---------------------------------------------------------------------------------|---|
| Destinati | on Folder                                                                       |   |
| Click Ne  | xt to install to this folder, or click Change to install to a different folder. |   |
|           | Instal DS_Wave to:<br>C/VProgram FilesWGoodWillVGDS-122V                        |   |
|           | < Back Next > Cancel                                                            |   |

6. Click Install to start installing the software.

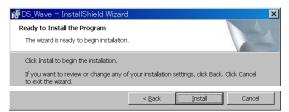

7. The software installation automatically starts and ends. Click *Finish* to complete installation.

| 🟀 DS_Wave - InstallShiel | d Wizard                                                                                         | × |
|--------------------------|--------------------------------------------------------------------------------------------------|---|
|                          | InstallShield Wizard Completed                                                                   |   |
|                          | The InstallShield Wizard has successfully installed DS_Wave.<br>Click Finish to exit the wizard. |   |
|                          | < Back Enish Cancel                                                                              |   |

Installing the software is completed

## Modifying/Reinstalling/Uninstalling the Software

| Overview                  | After installing the software, you can do the followings using the same setup file.                                                                                                    |  |  |
|---------------------------|----------------------------------------------------------------------------------------------------|--|--|
|                           | Modifying the software components                                                                                                    |  |  |
|                           | Repairing the software                                                                                                    |  |  |
|                           | Uninstalling the software                                                                                                    |  |  |
| Steps                     | 1. Activate the Setup.exe. Follow<br>the same procedures as<br>installing the software until the<br><i>Program Maintenance</i> window<br>appears.                                                                                                    |  |  |
|                           | n∰DS_Wave − InstallShield Wizard                                                                                                    |  |  |
|                           | Program Maintenance<br>Modify, repair, or remove the program.                                                                                                    |  |  |
|                           | ଦ <u>Modify</u>                                                                                                    |  |  |
|                           | Change which program features are installed. This option displays the<br>Custom Selection dialog in which you can change the way features are<br>installed.                                                                                                    |  |  |
|                           | C Repair                                                                                                    |  |  |
|                           | Repair installation errors in the program. This option fixes missing or<br>corrupt files, shortcuts, and registry entries.                                                                                                    |  |  |
|                           | ⊂ <u>R</u> emove                                                                                                    |  |  |
|                           | Remove DS_Wave from your computer.                                                                                                    |  |  |
|                           | Instalibited                                                                                                    |  |  |
|                           | < Back Next > Cancel                                                                                                    |  |  |
|                           | <ol> <li>Select the action – <i>Modify</i> the software<br/>components, <i>Repair</i> the software, or <i>Remove</i><br/>(uninstall) the software – and click <i>Next</i>.<br/>Proceed according to the instructions.</li> </ol>                                                                                                    |  |  |
| Shortcut for<br>uninstall | Alternatively, you can select the Uninstall DC_Wave from the program startup menu to uninstall the software.                                                                                                    |  |  |
|                           | Image: DS_Wave       Image: DS_Wave.exe         Image: DS_Wave       Image: DS_Wave.exe         Image: DS_Wave       Image: DS_Wave.exe         Image: DS_Wave       Image: DS_Wave.exe         Image: DS_Wave       Image: DS_Wave.exe         Image: DS_Wave       Image: DS_Wave.exe         Image: DS_Wave       Image: DS_Wave.exe         Image: DS_Wave       Image: DS_Wave.exe         Image: DS_Wave       Image: DS_Wave.exe         Image: DS_Wave       Image: DS_Wave.exe         Image: DS_Wave       Image: DS_Wave.exe         Image: DS_Wave       Image: DS_Wave.exe         Image: DS_Wave.exe       Image: DS_Wave.exe         Image: DS_Wave.exe       Image: DS_Wave.exe         Image: DS_Wave.exe       Image: DS_Wave.exe         Image: DS_Wave.exe       Image: DS_Wave.exe         Image: DS_Wave.exe       Image: DS_Wave.exe         Image: DS_Wave.exe       Image: DS_Wave.exe         Image: DS_Wave.exe       Image: DS_Wave.exe         Image: DS_Wave.exe       Image: DS_Wave.exe         Image: DS_Wave.exe       Image: DS_Wave.exe         Image: DS_Wave.exe       Image: DS_Wave.exe         Image: DS_Wave.exe       Image: DS_Wave.exe         Image: DS_Wave.exe       Image: DS_Wave.exe |  |  |

### Activating the Software and Connecting the GDS-122

| Overview                | Activate the software and connect the GDS-12<br>it properly by going through these steps,<br>described in the paragraphs that follow.                | 22 to             |
|-------------------------|----------------------------------------------------------------------------------------------------|-------------------|
|                         | 1. Activating the software and configuring th communication port                                                                                     | ne                |
|                         | 2. Activating the GDS-122 and configuring the data format                                                                                            | he                |
|                         | 3. Connecting them together and if necessary installing the USB driver                                                                               | у,                |
|                         | 4. Acquiring waveform data to confirm that communication is being secured                                                                            | the               |
| Activating the software | <ol> <li>Open the software by selecting DS_Wave.exe from the startup menu.</li> <li>Uninstall DS_Wave.exe Comparison of the startup menu.</li> </ol> | ave               |
|                         | Ports Settings from the ports-settings                                                                                                    | _anguage<br>trl+A |
|                         | Make sure that USB connection is being                                                                                                    |                   |

Make sure that USB connection is being selected. The baud rate, stop bit, data bit, and parity settings are fixed.

| 🔍 Ports-settings                                                    |                                  | _ 🗆 X                    |
|---------------------------------------------------------------------|----------------------------------|--------------------------|
| Connect using:                                                      |                                  |                          |
| Settings<br>Bits per second:<br>Data bits:<br>Parity:<br>Stop bits: | 115200 V<br>8 V<br>None V<br>1 V | Defaults<br>OK<br>Cancel |
|                                                                     |                                  |                          |

| Activating the GDS-122 | 1. | Power up the GDS-122 and activate the oscilloscope screen.                                                                                                    |  |
|------------------------|----|----------------------------------------------------------------------------------------------------|--|
|                        | 2. | Connect an input signal to CH1 and make sure<br>that the waveform is shown appropriately on<br>the GDS-122 display.                                                                                                    |  |
|                        | 3. | Open the DISP SET menu and press F4 (Carry) to select the format of the waveform data sent from the GDS-122 to the software.                                                                                                    |  |
|                        |    | Vectors<br>MENU DISP SET Bitmap<br>Carry<br>F4                                                                                                    |  |
|                        |    | Vectors Vectored data of the waveform.<br>Always select the vector format when<br>viewing the waveform in the software.                                                                                                    |  |
|                        |    | Bitmap Bitmap image of the display. Select<br>the Bitmap format only when taking<br>the bitmap snapshot of the GDS-122<br>hardware screen.                                                                                                    |  |
| Connecting the cable   | 1. | Connect the GDS-122 to the PC (software) via the USB cable.                                                                                                    |  |
|                        | 2. | Make sure that the USB driver is installed in<br>your PC by accessing the Device Manager<br>(Control Panel -> System -> Hardware tab). The<br>GDS-122 should be recognized as a USB hub.                                                                                                    |  |
|                        |    | <ul> <li>General General Bus)</li> <li>General General Bus)</li> <li>General General Bus</li> <li>General General Gen</li></ul> |  |
|                        | 3. | If the driver has not been recognized, install it manually by selecting USBDRV Install from the startup menu.                                                                                                    |  |
|                        |    | The driver file is located in the USBDRV folder                                                                                                    |  |

|                | in the software directory.                                                                                                    |
|----------------|----------------------------------------------------------------------------------------------------|
| Acquiring data | In the software, select<br><u>C</u> ommunications – Get Data<br>from the menu.<br>Alternatively, you may click<br>the Get data icon, or press<br>the Ctrl + A key.                                                                                                    |
|                | Acquiring the GDS-122 display snapshot<br>When the "Bitmap" format is selected in the GDS-<br>122 display carry setting, the software acquires the<br>display snapshot (*.bmp) at the moment. Save the<br>file in the local folder and use a graphic software<br>to open and edit it. |
|                | Acquiring the GDS-122 waveform                                                                                                    |
|                | When the "Vectors" format is selected in the GDS-<br>122 display carry setting, the software acquires the<br>waveform data (*.bin) at the moment.                                                                                                    |
|                | <ol> <li>The waveform data will be stored in the PC<br/>memory to allow to be recalled later (page82).<br/>Edit the location and click Start.</li> </ol>                                                                                                    |
|                | File receive from USB Receiving: D0708031339 bin Storing as: C:\Program File\DS_WAVE\dat\D0708031333 bin Biowse File: Start Cancel                                                                                                    |

2. The waveform appears in the software screen.

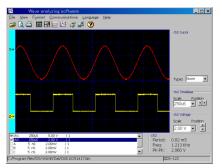

### G<sup>w</sup>INSTEK

Connecting the GDS-122 to the software is completed

### Configuring the Screen

Overview This section introduces how to configure the following parameters in the software screen (waveform viewing mode) to optimize the user interface.

- Background color
- Drawing format
- Grid color
- Language
- Grid on/off
   Closing the software

#### Screen overview

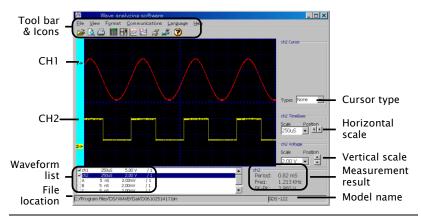

Changing the background color

To change the background color, select View > Background Color from the menu and select the new color from the color palette that appears. Alternatively, you can also double click inside the screen to call the color palette.

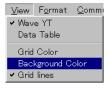

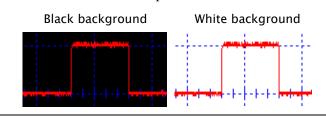

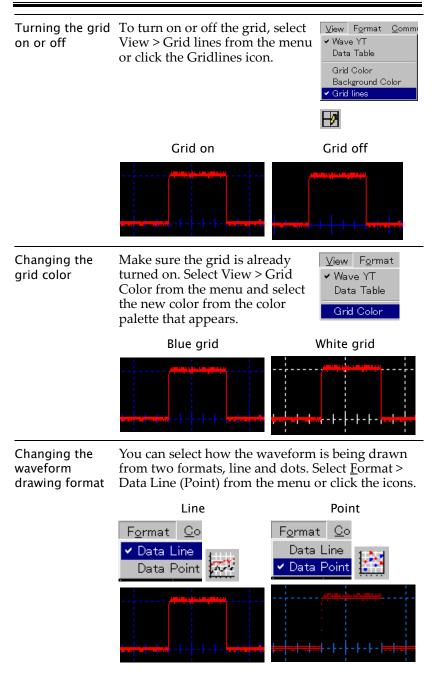

Changing the language You can select the language from English (default) or Simplified Chinese. Select Language > English (Chinese) from the menu. The Language menu itself always stays as English.

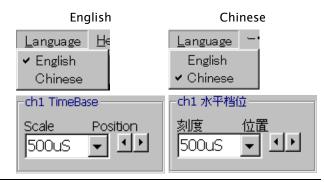

Closing the You can close the software in one of the following ways. The screen configurations will be retained the next time you open the software.

- Pressing the Alt + F4 keys
- Selecting <u>File</u> > Exit from the menu

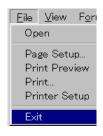

• Clicking the Close icon at the top right corner of the software

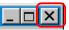

## Viewing the Waveforms

| Overview        | This section introduces how to modify the waveform settings for better viewings. |
|-----------------|----------------------------------------------------------------------------------|
|                 | • Selecting the displayed waveforms                                              |
|                 | Refreshing the waveforms                                                         |
|                 | Selecting the active waveform                                                    |
|                 | Changing the waveform positions                                                  |
|                 | Changing the waveform scales                                                     |
|                 | • Viewing the automatic measurement results                                      |
| Screen overview |                                                                                  |

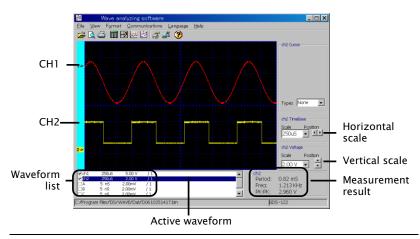

| Selecting the<br>displayed<br>waveforms | In the left bottom corner of the screen, put a checkmark in the waveform that needs to appear. Maximum six waveforms are available: CH1, CH2, A, B, C, D. Waveforms A to D have to be stored in the GDS-122 hardware beforehand (see page 55 for details). |
|-----------------------------------------|----------------------------------------------------------------------------------------------------|
|                                         | (CH1, CH2 selected)                                                                                                    |

## G≝INSTEK

|       |       |        | n i n |
|-------|-------|--------|-------|
| ✓ch1  | 250uS | 5.00 V | / 1   |
| I ch2 | 250uS | 2.00 V | / 1   |
| ΠA    | 5 nS  | 2.00mV | / 1   |
| □B    | 5 nS  | 2.00mV | / 1   |
| □C    | 5 nS  | 2.00mV | / 1   |

| Refreshing the<br>waveforms           | In the software, select<br><u>C</u> ommunications – Get Data<br>from the menu. Alternatively,<br>you may click the Get data icon,<br>or press the shortcut keys, Ctrl +<br>A.                                                                                        |                                                         |
|---------------------------------------|----------------------------------------------------------------------------------------------------|---------------------------------------------------------|
| Selecting the active waveform         | Waveform scale settings and automa<br>measurements are done on the activ                                                                                                    |                                                         |
|                                       | 1. Click on the waveform name in the corner of the screen.                                                                                                    | he bottom left                                          |
|                                       | (CH1 selected as the active wavef                                                                                                    | orm)                                                    |
|                                       | ☑ch1         250us         5.00 V         / 1           ☑ch2         250us         2.00 V         / 1           □A         5 nS         2.00mV         / 1           □B         5 nS         2.00mV         / 1           □C         5 nS         2.00mV         / 1 |                                                         |
|                                       | 2. The following locations changes is selected channel (example: CH1)                                                                                                    |                                                         |
|                                       | • Colored channel label (at the left side of the screen)                                                                                                    | · A                                                     |
|                                       |                                                                                                    | 1 Cursor ——                                             |
|                                       | settings (at the right side of the screen)                                                                                                    | 1 TimeBase                                              |
|                                       | ,                                                                                                    | 1 Voltage ——                                            |
|                                       | results (at the bottom right                                                                                                    | 1<br>eriod: 0.82 mS<br>req: 1.213 KHz<br>K-PK: 13.200 V |
| Changing the<br>waveform<br>positions | <ul><li>Changing the horizontal position</li><li>1. Move the mouse over the waveform until the mouse icon changes into a left-right arrow.</li></ul>                                                                                                    |                                                         |

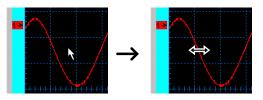

2. Hold the mouse and drag the waveform sideways.

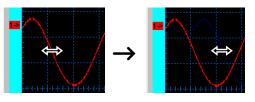

#### Changing the vertical position

Click the channel label at the left side of the waveform and drag the waveform up or down.

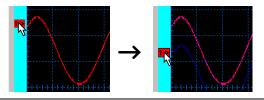

Changing the Before changing the scales, make sure that the correct waveform is selected (highlighted) in the lower left corner of the screen (example: CH1).

| ✓ch1   | 250uS | 5.00 V | / 1 |
|--------|-------|--------|-----|
| In Ch2 | 250uS | 2.00 V | / 1 |
| A      | 5 nS  | 2.00mV | / 1 |

#### Changing the horizontal scale

Select the horizontal scale using the list at the right side of the screen. You can select the scale either by searching in the Scale column or by clicking the Position arrows.

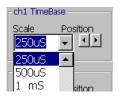

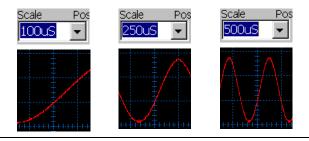

#### Changing the vertical scale

Select the vertical scale using the list at the right side of the screen. You can select the scale either by searching in the Scale column or by clicking the Position arrows.

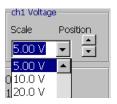

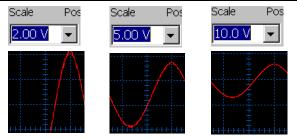

Viewing the automatic measurement results Before viewing the measurement results, make sure that the correct waveform is selected (highlighted) in the lower left corner of the screen (example: CH1).

| ✓ch1  | 250uS | 5.00 V | / 1 |
|-------|-------|--------|-----|
| 🗹 ch2 | 250uS | 2.00 V | / 1 |
| A     | 5 nS  | 2.00mV | / 1 |

The measurement result is updated in the lower right corner of the screen. Three parameters are listed.

| -ch1      |             |
|-----------|-------------|
| CHI       |             |
| Period:   | 0.82 mS     |
| i crioa.  | 0.02 0.0    |
| Frea:     | 1.213 KHz   |
| 11000     | 1,210,10,12 |
| PK-PK:    | 13.200 V    |
| T IN T IN | 10.200 0    |

- Period: measures the waveform period in ms.
- Freq: measures the waveform frequency in

kHz.

• PK-PK: measures the peak to peak voltage in V.

#### Using the Cursor Measurements

Overview This section introduces how to use cursor measurements in the software screen.

- Activating the cursors
- Viewing the cursor measurement results
- Moving the cursors

#### Screen overview

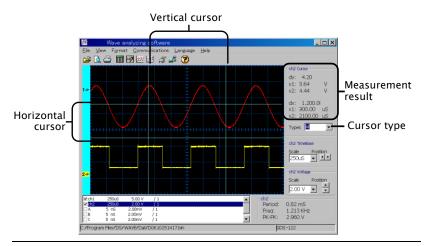

#### Activating the cursors

Before activating the cursors, make sure that the correct waveform is selected (highlighted) in the lower left corner of the screen (example: CH1).

| ✓ch1   | 250uS | 5.00 V | / 1 |
|--------|-------|--------|-----|
| In Ch2 | 250uS | 2.00 V | / 1 |
| A      | 5 nS  | 2.00mV | / 1 |

Select the cursors from the list in the right side of the screen.

- None: the cursor is turned off. Types None
- Horizontal: the horizontal cursors appear.
- Vertical: the vertical cursors

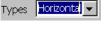

Types Vertical 💌

|                                      | appear.                                                  |                                            |
|--------------------------------------|----------------------------------------------------------|--------------------------------------------|
|                                      | • All: both the horizontal and vertical cursors appear.  | Types 📕 💌                                  |
| Viewing the<br>cursor<br>measurement | results are updated in the<br>right side of the screen.  | h1 Cursor<br>dy: 8.10<br>r1: 3.60 V        |
| results                              | • dy: the voltage difference y between y1 and y2 cursors | /2: -4.50 V                                |
|                                      | • y1, y2: voltage cursors 1<br>and 2                     | dx: 250.00<br>(1:250.00 uS<br>(2:500.00 uS |
|                                      | • dx: the time difference<br>between x1 and x2 cursors   | ypes All                                   |
|                                      | • x1, x2: time cursors 1 and 2                           |                                            |
|                                      | <b>€</b> dx →                                            |                                            |

annoar

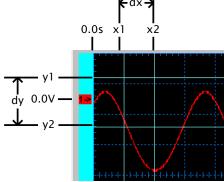

#### Moving the cursors

Move the mouse over the cursor until the mouse icon changes into a left-right arrow. Hold the mouse and drag the cursor sideways (horizontal cursor) or vertically (vertical cursor).

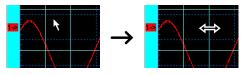

The cursor measurement result changes accordingly.

| Saving | Waveforms |
|--------|-----------|
|--------|-----------|

| Overview You can save the waveforms into the PC in t ways. For details of recalling them, see page |                                                                                                    |  |
|----------------------------------------------------------------------------------------------------|----------------------------------------------------------------------------------------------------|--|
|                                                                                                    | <ul> <li>Storing waveform data (*.bin file, for viewing<br/>in the software)</li> </ul>                                                                                                    |  |
|                                                                                                    | <ul> <li>Storing data points (*.txt file, for data analysis<br/>such as in graphs and maps)</li> </ul>                                                                                                    |  |
| For details of storing waveforms into the Gl hardware, see page 55.                                |                                                                                                    |  |
| Storing<br>waveform data                                                                           | When retrieving waveform data from the GDS-<br>122, the waveform data (*.bin format) is<br>automatically stored. For details, see page 71.                                                                                                    |  |
| Storing data<br>point                                                                              | 1. Make sure that the waveform is being displayed in the screen. To recall waveforms that are stored in the PC, see page 82.                                                                                                    |  |
|                                                                                                    | <ul> <li>Select <u>V</u>iew &gt; Data Table from the menu, or click the Data Table icon on the Toolbar. The Data Table dialogue appears.</li> </ul>                                                                                                    |  |
|                                                                                                    |                                                                                                    |  |
|                                                                                                    | Internation         Control           Select         1         4(x)         9/3         0/3         1         1         1         1         1         1         1         1         1         1         1         1         1         1         1         1         1         1         1         1         1         1         1         1         1         1         1         1         1         1         1         1         1         1         1         1         1         1         1         1         1         1         1         1         1         1         1         1         1         1         1         1         1         1         1         1         1         1         1         1         1         1         1         1         1         1         1         1         1         1         1         1         1         1         1         1         1         1         1         1         1         1         1         1         1         1         1         1         1         1         1         1         1         1         1         1         1 <td< td=""></td<> |  |
|                                                                                                    | 10         -400         3340         p         400         3440           11         -400         3440         p         p         b         p         b         d         d                  |  |
|                                                                                                    | III         -400         3440           III         -400         3344           III         -400         3344           III         -400         3444           III         -400         3444           IIII         -400         3444           IIII         -400         3444           IIIII         -400         3444                                                                                                    |  |

- 3. Select the data to be saved from the Save column.
- sequence: the identification number for each data point
- ch1/ch2: CH1 and CH2 waveform data
- A/B/C/D: the waveforms stored in the GDS-122 hardware memory

| -Save |          |
|-------|----------|
| Jave  | -        |
| •     | sequence |
| ₽     | ch1      |
| ▼     | ch2      |
| √     | A        |
| √     | В        |
| √     | С        |
| ⊽     | D        |
|       |          |

#### Data points stored in an Excel sheet (example)

| sec | sequence ch1 / ch2 A / B / C / D |         |         |     |     |     |     |
|-----|----------------------------------|---------|---------|-----|-----|-----|-----|
|     | Д                                |         | _       | -   |     |     |     |
|     | A                                | ſв      | c Ì     | D   | E   | F   | GÌ  |
| 1   | Units:                           | (mV)    |         |     |     |     |     |
| 2   |                                  | ch1 / 1 | ch2 / 1 | A/1 | B/1 | C/1 | D/1 |
| 3   | 1                                | -600    | 3440    |     |     |     |     |
| 4   | 2                                | -600    | 3360    |     |     |     |     |
| 5   | 3                                | -600    | 3440    |     |     |     |     |
| 6   | 4                                | -600    | 3360    |     |     |     |     |

 Click the Save As... button to save the data into a directory. The standard Save dialog appears.

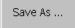

- 5. To close the Data Point dialogue, do one of the following actions.
- Press the Ctrl + Alt key
- Click the Exit icon
- Click the Close icon at the top right corner of the dialogue

| Exit |
|------|
|      |

### **Recalling Waveforms**

| Overview                    | You can recall the waveforms from the PC in two ways. For details of saving them, see page 80.                                                                                                    |  |  |  |  |
|-----------------------------|----------------------------------------------------------------------------------------------------|--|--|--|--|
|                             | • Recalling waveform data (*.bin file, for viewing in the software)                                                                                                    |  |  |  |  |
|                             | <ul> <li>Recalling data points (*.txt file, for data<br/>analysis such as in graphs and maps)</li> </ul>                                                                                                    |  |  |  |  |
|                             | For details of recalling waveforms into the GDS-<br>122 hardware, see page 56.                                                                                                    |  |  |  |  |
| Recalling the waveform data | <ol> <li>Select <u>File</u> &gt; Open from the<br/>menu or press the shortcut<br/>key, Ctrl + O.</li> <li>Eile <u>View</u> Format of<br/>Open Ctrl+O</li> </ol>                                                                                                    |  |  |  |  |
|                             | 2. The File Open dialogue opens. Select one of the SPB bin file (*.bin) and click OK.                                                                                                    |  |  |  |  |
|                             | 3. The waveform(s) will be recalled in the screen.                                                                                                    |  |  |  |  |
|                             | Wave analyzing software       Image: Section 1         Die Vew Format Communications Language Help       Image: Section 1         Image: Section 1       Image: Section 1         Image: Section 1       Image: Section 1 |  |  |  |  |

Recalling the data points, you need to open a text editor or a spreadsheet program like Excel, in which you can organize the data and create graphs and maps for advanced analysis.

C:/Program Files/DS/WAVE/Dat/D0510251417.bin

2. Open the saved \*.txt file from the application.

GDS-122

## Printing out Waveforms

| Overview                   | You can print out the screen contents to a printer<br>connected to the PC. When you are printing the<br>waveform for the first time, follow all the steps in<br>the following order.       |
|----------------------------|----------------------------------------------------------------------------------------------------|
|                            | 1. Setting up the printer                                                                                                    |
|                            | 2. Setting up the page format                                                                                                    |
| _                          | 3. Printing out                                                                                                    |
| Setting up the printer     | 1. Select <u>File &gt; Printer Setup</u><br>from the menu. The standard<br>printer setting dialogue                                                                                        |
|                            | opens. Page Setup<br>Print Preview<br>Print<br>Printer Setup                                                                                                    |
|                            | 2. Select the printer and its properties, paper size, and orientation.                                                                                                    |
| Setting up the page format | <ol> <li>Select <u>F</u>ile &gt; Page Setup from<br/>the menu. The Page Setup<br/>dialog window opens.</li> <li><u>File</u> <u>View</u> For<br/>Open</li> <li><u>Page Setup</u></li> </ol> |
|                            | Borderline       Borderline         Top2 <sup>®</sup> IC         Left2 <sup>®</sup> I.0         View Setting         View Setting                                                          |
|                            | © Graph zoom in and out                                                                                                    |

2. Set the borderlines (print margins). The range is 0 to 10.0cm each.

3. Select the View Setting. Redraw graph according to sample data: The GDS-122 refreshes the waveform and adjust its scale before printing. The most recent data can be taken, but might take time for refreshing. Graph zoom in and out The existing waveform is used with its scale adjusted. Since retrieving the data is not involved, fast printing is ensured. 4. Open the print preview by File <u>V</u>iew For selecting File > Print Preview Open from the menu or clicking the Print Preview icon on the Page Setup.. Print Preview toolbar. Make sure that the waveforms are placed appropriately. Printing out Print out the waveform in one of the following ways. Selecting File > Print in the <u>File V</u>iew Print Preview screen menu Page Setup Print Selecting File > Print from the File <u>V</u>iew For software menu Open Page Setup... Print Preview Print... Pressing the shortcut keys, Ctrl + P Clicking the Printer icon on the Toolbar

## Accessing the Help

| Overview            | The Help file describes how to install and use the software. The About screen shows the software version. |  |  |
|---------------------|----------------------------------------------------------------------------------------------------|--|--|
| Opening the<br>Help | Open the Help in separate file using one of the following methods.                                        |  |  |
|                     | • Selecting <u>H</u> elp > Help from the <u>Help</u><br>menu Help F1<br>About                             |  |  |
|                     | Clicking the Help icon on the Toolbar                                                                     |  |  |
|                     | • Pressing the shortcut key, F1                                                                           |  |  |
|                     | • Selecting the Help documentation from the startup menu                                                  |  |  |
|                     | DS_Wave                                                                                                   |  |  |
| Software version    | n To view the software version, Help                                                                      |  |  |

Software version To view the software version, select <u>H</u>elp > About from the menu. The software version screen appears.

| <u>H</u> elp |    |  |
|--------------|----|--|
| Help         | F1 |  |
| About        |    |  |

## USING THE MULTIMETER

This chapter describes the multimeter functionalities in the GDS-122. Functionalities includes three major items (Voltage, Current, Impedance) and three additional items (Diode, Continuity, Capacitance). The current measurement and capacitance measurement use extension modules to deal with large current and small capacitance, respectively. Delta measurement and automatic range switching features offer flexibility and convenience.

| Activating the Multimeter |    |
|---------------------------|----|
| Measuring Voltage         |    |
| Measuring Current         | 90 |
| Measuring Impedance       | 93 |
| Measuring Diode           | 95 |
| Measuring Continuity      | 96 |
| Measuring Capacitance     | 97 |

## Activating the Multimeter

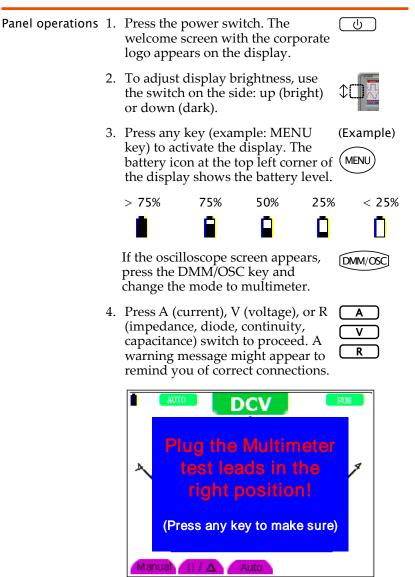

5. Press any key to cancel the warning message and resume the measurement.

## Measuring Voltage

| DC voltage                              | Range                    | 400mV, 4V, 400V                                                                             |                                                                    |  |
|-----------------------------------------|--------------------------|---------------------------------------------------------------------------------------------|--------------------------------------------------------------------|--|
| specifications<br>(details: page        | Accuracy                 | $\pm$ (1% + 1 digit)                                                                        |                                                                    |  |
| 102)                                    | Max input                | 400V                                                                                        |                                                                    |  |
| AC voltage                              | Range                    | 4V, 40V, 400V                                                                               |                                                                    |  |
| specifications<br>(details: page        | Accuracy                 | $\pm$ (1% + 3 digits)                                                                       |                                                                    |  |
| (details: page<br>102)                  | Max input                | 400V                                                                                        |                                                                    |  |
|                                         | Frequency                | 40Hz to 400Hz                                                                               |                                                                    |  |
| Panel operations                        | Voltage me<br>message ap | ' switch to select the<br>easurement. If a warnin<br>opears, press any key t<br>easurement. |                                                                    |  |
|                                         | 2. The voltage           | e measurement screen                                                                        | appears.                                                           |  |
| Battery level Auto/Manual range DCV/ACV | AUTO                     | V                                                                                           | Run/Stop<br>Delta<br>measurement<br>result<br>Measurement<br>unit  |  |
| Meter                                   | J.,                      | × 100                                                                                       | - Scaling factor                                                   |  |
|                                         | 200                      |                                                                                             | Measurement<br>result                                              |  |
| F1-F3 menu –                            | anual   / 🛆              | Auto                                                                                        |                                                                    |  |
|                                         | repeatedly               | UTOSET key<br>to select DC or AC<br>easurement.                                             | AUTOSET                                                            |  |
|                                         | terminals:<br>COM for th | ne black lead                                                                               | $ \bigcup_{\substack{400 \vee \pi \\ 400 \vee \pi \\ MAX}} (red) $ |  |
|                                         |                          | rement result will be c<br>the display. For more                                            |                                                                    |  |

|                             | settings, see the following instruction                                                                                                    | ons.                   |
|-----------------------------|----------------------------------------------------------------------------------------------------|------------------------|
| Auto ranging                | To let the GDS-122 select the voltage<br>range automatically, press F3 (Auto).<br>The indicator at the top left corner of<br>the display changes to AUTO.                                                              | Auto<br>F3<br>AUTO     |
| Manual ranging              | To select the voltage range manually,<br>press F1 (Manual). The indicator at the<br>top left corner of the display changes<br>to MANUAL.                                                                               | Manual<br>F1<br>MANUAL |
| Freezing the<br>measurement | To freeze the measurement, press the RUN/STOP key. The measurement result will be retained and the indicator at the top right corner of the display changes to STOP. To unfreeze, press the RUN/STOP key again.        |                        |
| Measuring delta<br>voltage  | To measure the delta value, press F2 $(II/\Delta)$ . The measurement result at the moment moves to the top right corner of the display, and the measurement result becomes the difference between the original result. | Π/Δ<br>F2              |
|                             |                                                                                                    |                        |

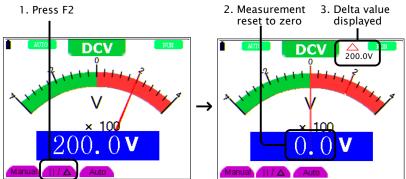

## **Measuring Current**

| DC current<br>specifications<br>(details: page         | Range &<br>Accuracy        | $40mA \pm (1\% + 1)$<br>$400mA \pm (1.5\% + 20A \pm (3\% + 3))$               | - 1 digi         | t)                                         |
|--------------------------------------------------------|----------------------------|-------------------------------------------------------------------------------|------------------|--------------------------------------------|
| 102)                                                   | Max input                  | 400mA (direct input)<br>20A (via the extension module)                        |                  |                                            |
| AC current<br>specifications<br>(details: page<br>102) | Range &<br>Accuracy        | $40mA \pm (1.5\% + 3)$<br>$400mA \pm (2\% + 1)$<br>$20A \pm (5\% + 3)$ dig    | digit)<br>gits)  | 5)                                         |
| 102)                                                   | Max input                  | 400mA (direct input)<br>20A (via the extension module)                        |                  |                                            |
| Panel operations                                       | current (Ai<br>a warning : | switch to select th<br>mpere) measurem<br>message appears,<br>resume measuren | ent. If<br>press |                                            |
| Battery level Auto/Manual range                        | AUTO                       | OCA                                                                           | A                | Run/Stop<br>Delta<br>measurement<br>result |
| ×                                                      |                            | mA                                                                            | -                | Measurement<br>unit                        |
| Meter                                                  | ,<br>20.                   | × 10 <b>/</b> 67 <b>mA</b>                                                    |                  | Scaling factor<br>Measurement<br>result    |
| F1-F5 menu –                                           | anual   / 🛆                | Auto mA 20                                                                    | A                |                                            |
|                                                        | repeatedly                 | UTOSET key<br>to select DC or<br>t measurement.                               | AUTOS            | ET.                                        |
| Measuring 0mA<br>to 400mA                              | terminals:<br>COM for th   | e test leads to the<br>ne black lead<br>:he red lead                          | (red)            | 400mA<br>MAX<br>COM                        |
|                                                        | 0                          | is set at 20A,<br>A) and change it                                            | MA<br>F2         | ) 20A→mA                                   |

to mA range.

|                            | <ul> <li>2. Select automatic range by pressing F3 (Auto) or manual by F1 (Manual). The indicator at the top left corner of the display changes accordingly.</li> </ul>                                                 |  |  |
|----------------------------|----------------------------------------------------------------------------------------------------|--|--|
| Measuring<br>400mA to 20A  | <ol> <li>Connect the Current<br/>Extension module to the<br/>COM &amp; mA/A terminals.<br/>Then, connect the test leads<br/>to the extension module.</li> </ol>                                                        |  |  |
|                            | 2. Press F5 (20A) and select the<br>20A range. The MANUAL<br>range indicator activates.<br>(Auto range is not available)                                                                                               |  |  |
| Freezing the measurement   | To freeze the measurement, press the RUN/STOP key. The measurement result will be retained and the indicator at the top right corner of the display changes to STOP. To unfreeze, press the RUN/STOP key again.        |  |  |
| Measuring delta<br>current | To measure the delta value, press F2 $(II/\Delta)$ . The measurement result at the moment moves to the top right corner of the display, and the measurement result becomes the difference between the original result. |  |  |

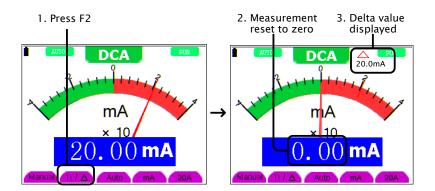

## Measuring Impedance

| Impedance<br>specifications<br>(details: page<br>102)      | Range &<br>Resolution                | $400\Omega \pm (1\% + 3 \text{ digits})$<br>4k, 40k, 400k, 4M $\Omega \pm (1\% + 1 \text{ digit})$<br>40M $\Omega \pm (1.5\% + 3 \text{ digits})$                                                                   |  |
|------------------------------------------------------------|--------------------------------------|----------------------------------------------------------------------------------------------------|--|
| Panel operations                                           | message a                            | R switch. If a warning R<br>ppears, press any key to Ω/其角》C<br>easurement.                                                                                                    |  |
|                                                            | 2. Press the A to select th measurem | AUTOSET key repeatedly AUTOSET<br>e impedance<br>ent.                                                                                                    |  |
|                                                            | 3. The imped                         | lance screen appears.                                                                                                    |  |
| Battery level Auto/Manual range Impedance Meter F1-F3 menu | 12(<br>anua) 1174                    | Run/Stop<br>$-100.0k\Omega$<br>Delta<br>measurement<br>result<br>Measurement<br>unit<br>Scaling factor<br>Measurement<br>result<br>Measurement<br>result<br>Measurement<br>result<br>Measurement<br>result<br>(red) |  |
|                                                            |                                      | he black lead<br>the red lead $O_{\text{COM}} \xrightarrow{\text{L}}_{\text{400V}=} O_{\text{MAX}} = V_{/\Omega/C}$                                                                                                 |  |
|                                                            | updated ir                           | rrement result will be constantly<br>a the display. For more detailed<br>we the following instructions.                                                                                                    |  |
| Auto ranging                                               | range automa<br>The indicator        | S-122 select the voltage Auto<br>tically, press F3 (Auto). F3<br>at the top left corner of<br>anges to AUTO. Auto                                                                                                   |  |

| Manual ranging               | To select the voltage range manually, press F1 (Manual). The indicator at the top left corner of the display changes to MANUAL.                                                                                                    |
|------------------------------|----------------------------------------------------------------------------------------------------|
| Freezing the measurement     | To freeze the measurement, press the RUN/STOP key. The measurement result will be retained and the indicator at the top right corner of the display changes to STOP. To unfreeze, press the RUN/STOP key again.                                                                                                    |
| Measuring delta<br>impedance | To measure the delta value, press F2 (II/ $\Delta$ ). The measurement result at the moment moves to the top right corner of the display, and the measurement result becomes the difference between the original result.                                                                                                    |
| 1. Press F2                  | 2. Measurement 3. Delta value<br>reset to zero displayed                                                                                                    |
|                              | $ \rightarrow \begin{array}{c} & & \\ & & \\ & $ |

## Measuring Diode

| Range                       | 0V to 1.5V                                                                                                    |  |  |
|-----------------------------|----------------------------------------------------------------------------------------------------|--|--|
| Panel operations            | 1. Press the R switch. If a warning message appears, press any key to resume measurement.       R         Ω/¥Δ∛C                                                                                                |  |  |
|                             | 2. Press the AUTOSET key repeatedly (AUTOSET) to select the diode measurement.                                                                                                    |  |  |
|                             | 3. The diode measurement screen appears.                                                                                                    |  |  |
| Battery level 🗕             | MANUAL FUN Run/Stop                                                                                                    |  |  |
| Manual range                |                                                                                                    |  |  |
|                             | Measurement<br>unit                                                                                                    |  |  |
| Meter —                     | Scaling factor                                                                                                    |  |  |
|                             | 0.534V Measurement                                                                                                    |  |  |
| F1-F3 menu<br>(not used)    |                                                                                                    |  |  |
|                             | 4. Connect the test leads to the terminals:<br>COM for the black lead V/ $\Omega$ /C for the red lead COM COM COM V/ $\Omega$ /C                                                                                |  |  |
|                             | 5. The measurement result will be constantly updated in the display.                                                                                                    |  |  |
| Freezing the<br>measurement | To freeze the measurement, press the RUN/STOP key. The measurement result will be retained and the indicator at the top right corner of the display changes to STOP. To unfreeze, press the RUN/STOP key again. |  |  |

## Measuring Continuity

| Conditions                  | $< 50\Omega$ (beeping)                                                                                                    |  |  |
|-----------------------------|----------------------------------------------------------------------------------------------------|--|--|
| Panel operations            | 1. Press the R switch. If a warning message appears, press any key to resume measurement.       R                                                                                                    |  |  |
|                             | 2. Press the AUTOSET key repeatedly (AUTOSET to select the continuity measurement.                                                                                                    |  |  |
|                             | 3. The continuity measurement screen appears.                                                                                                    |  |  |
| Battery level —             | Run/Stop<br>Run/Stop<br>Measurement<br>unit<br>Scaling factor<br>Measurement                                                                                                    |  |  |
| F1-F3 menu                  |                                                                                                    |  |  |
| (not used)                  | 4. Connect the test leads to the terminals:<br>COM for the black lead $V/\Omega/C$ for the red lead<br>5. If the GDS-122 confirms continuity (the impedance is less than 50 $\Omega$ ), the beeper sounds.      |  |  |
| Freezing the<br>measurement | To freeze the measurement, press the RUN/STOP key. The measurement result will be retained and the indicator at the top right corner of the display changes to STOP. To unfreeze, press the RUN/STOP key again. |  |  |

## Measuring Capacitance

| Continuity<br>specifications         | Range                                                                                                    | 51.2nF to 100uF :                                                                 | $\pm$ (3% + 3 digits)                                                                                                    |
|--------------------------------------|----------------------------------------------------------------------------------------------------|-----------------------------------------------------------------------------------|----------------------------------------------------------------------------------------------------|
| Panel operations                     | message ap                                                                                                    | switch. If a warn<br>opears, press any b<br>asurement.                            |                                                                                                    |
|                                      |                                                                                                    | UTOSET key repo<br>e capacitance<br>ent.                                          | eatedly AUTOSET                                                                                                    |
|                                      | 3. The capaci                                                                                                    | tance screen appe                                                                 | ears.                                                                                                    |
| Battery level Auto range Capacitance |                                                                                                    | C                                                                                 | Run/Stop<br>Delta<br>measurement<br>result<br>Measurement<br>unit                                                                                                    |
| Meter                                | 5.<br>5.                                                                                                    | (100                                                                              | Scaling factor Measurement result                                                                                                    |
| used)                                |                                                                                                    |                                                                                   |                                                                                                    |
| Measuring 5nF<br>and above           | Connect the te<br>terminals.                                                                                                    | est leads to the CX                                                               | $\begin{array}{c c} X & & \\ A & \\ 4 & 0 & V \\ A & \\ - & \\ -$ |
| Measuring less<br>then 5nF           | Connect the C<br>Extension mod<br>& V/ $\Omega$ /C term<br>connect the ter<br>extension mod<br>measurement<br>constantly upo<br>display. | dule to the COM<br>inals. Then,<br>st leads to the<br>lule. The<br>result will be | Δ     400V-π       400V-π     Φ       COM     MAX       V/Φ/C       UUUUUUUU       CX <5nf                                                                                                    |

| Freezing the<br>measurement    | To freeze the measurement, press the RUN/STOP key. The measurement result will be retained and the indicator at the top right corner of the display changes to STOP. To unfreeze, press the RUN/STOP key again.        |  |  |
|--------------------------------|----------------------------------------------------------------------------------------------------|--|--|
| Measuring delta<br>capacitance | To measure the delta value, press F2 $(II/\Delta)$ . The measurement result at the moment moves to the top right corner of the display, and the measurement result becomes the difference between the original result. |  |  |
|                                | 2. Measurement 3. Delta value<br>displayed<br>3. Delta value<br>displayed<br>59.6nF<br>C<br>x 100<br>0. 0nF<br>Manua II/∆ Auto                                                                                         |  |  |

# FAQ

| Power                                        | Q | <ul><li>The GDS-122 does not power up.</li><li>The GDS-122 stopped working after a short period of time.</li></ul>                               |  |  |
|----------------------------------------------|---|----------------------------------------------------------------------------------------------------|--|--|
|                                              | A | The battery may need recharging. Connect the GDS-122 to the AC adaptor and recharge it for at least 15 minutes. Then try powering up.            |  |  |
| ERR mode in the multimeter                   | Q | In the multimeter mode, the measurement<br>type at the top of the display says "ERR"<br>which looks like an error message.                       |  |  |
|                                              | А | The "ERR" sign appears when none of the measurement switch is pressed. Select one from the V, A, or R switch and press it.                       |  |  |
| Amplitude<br>mismatch in the<br>oscilloscope | Q | The measured voltage is 10 times smaller than the real value.                                                                                    |  |  |
|                                              | A | The attenuation ratio on the probe is set at x10. If you switch it to x1, make sure that the input voltage does not surpass the maximum $400$ V. |  |  |
|                                              | Q | The measured voltage is 10/100/1000 times larger than the real value.                                                                            |  |  |
|                                              | А | The probe ratio in the CH1 or CH2 setup<br>menu is set at X10, X100, or X1000. See page 21<br>for details.                                       |  |  |
| Unstable<br>waveform in the                  | Q | The waveform appears in the display but is not stable.                                                                                           |  |  |
| oscilloscope                                 | А | Configuring the trigger might help you. See page 28 for details.                                                                                 |  |  |
|                                              |   | Make sure the trigger source channel matches the input signal.                                                                                   |  |  |

|                                 |   | <ul> <li>Make sure the correct trigger type, edge or video, is selected.</li> <li>Try changing the HF and LF repression in the trigger coupling mode and filtering out high or low frequency noise.</li> </ul> |  |
|---------------------------------|---|----------------------------------------------------------------------------------------------------|--|
| No waveform in the oscilloscope | Q | The waveform does not appear at all in the display.                                                                                                    |  |
|                                 | A | • The trigger level might be out of the waveform range. Press the AUTOSET key so that the GDS-122 automatically adjusts the trigger level.                                                                     |  |
|                                 |   | • If the trigger mode is Single, press the RUN/STOP key to trigger the waveform or switch the trigger mode to Normal. See page 28 for trigger details.                                                         |  |
| Slow update in the multimeter   | Q | It takes 30 to 40 seconds for the multimeter to update the capacitor measurement.                                                                                                    |  |
|                                 | A | It takes longer time to measure small<br>capacitors. 30 to 40 seconds are normal for<br>measuring 5nF or smaller capacitors. See page<br>97 for capacitance measurement details.                               |  |
| Slow update in the oscilloscope | Q | The display response to the waveform change is unusually slow.                                                                                                    |  |
|                                 | А | Slow response is normal in the following cases.                                                                                                    |  |
|                                 |   | <ul> <li>Average sampling mode is being selected<br/>(page 21)</li> </ul>                                                                                                    |  |
|                                 |   | <ul> <li>Display persistence is being selected (page 34)</li> </ul>                                                                                                    |  |
| Language                        | Q | I want to switch the language from Chinese to English (or vice versa).                                                                                                    |  |
|                                 | A | Press the menu key and select "FUNCTION"<br>or "功能设置" using the Up/Down keys, then<br>press F3 (Language/语言). See page 34 for<br>details.                                                                      |  |

## SPECIFICATIONS

| Conditions for | The following specifications are applicable when |
|----------------|--------------------------------------------------|
| specifications | these two conditions are met:                    |

- The GDS-122 has been powered up for at least 30 minutes, during which temperature fluctuation is no more than 5 degrees Celsius.
- The probe attenuation is set to X 10.

## Oscilloscope specifications

| Sampling   | Mode                      | Normal, Peak detection, Average                           |
|------------|---------------------------|-----------------------------------------------------------|
|            | Rate                      | 100 MSa/s                                                 |
| Input      | Coupling                  | DC, AC                                                    |
|            | Impedance                 | $1M\Omega\pm2\%$ in parallel with $20pF\pm3pF$            |
|            | Probe                     | 1X, 10X, 100X, 1000X                                      |
|            | Max. Input                | 400V (peak)                                               |
|            | Channel delay             | 150ps (typical)                                           |
| Horizontal | Sampling rate             | $10S/s \sim 100mS/s$                                      |
|            | Interpolation             | (sin x)/x                                                 |
|            | Record length             | 6K points on each channel                                 |
|            | Scanning speed            | $5ns/div \sim 5s/div$ , 1–2.5–5 step                      |
|            | Sampling rate /           | $\pm 100$ ppm (time interval $\geq 1$ ms)                 |
|            | relay time accurac        | y                                                         |
|            | Interval ( $	riangle T$ ) | Single: $\pm(1 \text{ interval time } +100 \text{ppm}_X)$ |
|            | accuracy (full            | reading+0.6ns) Average >16 : ±(1                          |
| _          | bandwidth)                | interval time +100ppm×reading+0.4ns)                      |
| Vertical   | A/D converter             | 8 bits resolution (2CH simultaneously)                    |
|            | Sensitivity               | $5mV/div \sim 5V/div$ (at input)                          |
|            | Displacement              | ±50V(500mV~5V),±1V(5mV~200mV)                             |
|            | Bandwidth                 | 20M                                                       |
|            | Single                    | Full bandwidth                                            |
|            | Low frequency             | $\geq$ 5Hz (at input, AD coupling, -3dB)                  |
|            | Rise time                 | ≤17.5ns (at input, typical)                               |
|            |                           |                                                           |

## G≝INSTEK

|                      | DC accuracy                                                                   | ±5% (DC gain)                                                                                                    |                                                                                                    |  |
|----------------------|-------------------------------------------------------------------------------|----------------------------------------------------------------------------------------------------|----------------------------------------------------------------------------------------------------|--|
|                      | DC accuracy (avg)                                                             | Avg >16: ±(5% rdg                                                                                                    | + 0.05 div) for $	riangle$ V                                                                         |  |
| Trigger              | Sensitivity                                                                   | CH1 and CH2: 1div                                                                                                    | (DC $\sim$ full bandwidth)                                                                           |  |
|                      |                                                                               | DC coupling: $\geq$ 50H                                                                                                | lz.                                                                                                  |  |
|                      | Trigger level                                                                 | ±6 divisions from the screen center                                                                                    |                                                                                                    |  |
|                      | Level accuracy                                                                | $\pm 0.3$ div (typical, rise/fall time $\geq 20$ ns)                                                                   |                                                                                                    |  |
|                      | Displacement                                                                  | 655div (pre-trigger                                                                                                    | ), 4div (post– trigger)                                                                              |  |
|                      | 50% level setting                                                             | Input signal frequer                                                                                                   | $rcy \ge 50Hz$ (typical)                                                                             |  |
|                      | Trigger sensitivity                                                           | 2 div of peak-to-peak (video trigger)                                                                                  |                                                                                                    |  |
|                      | Signal system                                                                 | NTSC, PAL, SECAM                                                                                                    | (any frequency)                                                                                      |  |
| Measurement          |                                                                               |                                                                                                    |                                                                                                    |  |
| Measurement          | Cursor                                                                        | riangle V and $	riangle T$ betwee                                                                                      | n cursors                                                                                            |  |
| Measurement          | Cursor<br>Automatic                                                           | $\triangle V$ and $\triangle T$ betwee<br>Peak-to-peak, aver                                                           |                                                                                                    |  |
| Measurement          |                                                                               |                                                                                                    | age, root mean                                                                                       |  |
| Measurement<br>Probe |                                                                               | Peak-to-peak, aver                                                                                                    | age, root mean                                                                                       |  |
|                      |                                                                               | Peak-to-peak, aver<br>square, frequency,                                                                               | age, root mean<br>and cycle.                                                                         |  |
|                      | Automatic                                                                     | Peak-to-peak, aver<br>square, frequency,<br>1X position                                                                | age, root mean<br>and cycle.<br>10X position                                                         |  |
|                      | Automatic<br>Bandwidth                                                        | Peak-to-peak, aver<br>square, frequency, a<br>1X position<br>≤ 6 MHz (DC)                                              | age, root mean<br>and cycle.<br>10X position<br>Full bandwidth (DC)                                  |  |
|                      | Automatic<br>Bandwidth<br>Attenuation rate                                    | Peak-to-peak, aver<br>square, frequency, a<br>1X position<br>≤ 6 MHz (DC)<br>1: 1                                      | age, root mean<br>and cycle.<br>10X position<br>Full bandwidth (DC)<br>10: 1                         |  |
|                      | Automatic<br>Bandwidth<br>Attenuation rate<br>Compensation                    | Peak-to-peak, aver<br>square, frequency, aver<br>1X position<br>≤ 6 MHz (DC)<br>1: 1<br>10pf~35pf                      | age, root mean<br>and cycle.<br>10X position<br>Full bandwidth (DC)<br>10: 1<br>10pf~35pf            |  |
|                      | Automatic<br>Bandwidth<br>Attenuation rate<br>Compensation<br>Input impedance | Peak-to-peak, aver<br>square, frequency, a<br>1X position<br>$\leq 6$ MHz (DC)<br>1: 1<br>10pf~35pf<br>1M $\Omega$ ±2% | age, root mean<br>and cycle.<br>10X position<br>Full bandwidth (DC)<br>10: 1<br>10pf~35pf<br>10MΩ±2% |  |

## Multimeter specifications

| VDC | In most income damage | 1010                                |
|-----|-----------------------|-------------------------------------|
| VDC | Input impedance       | 10ΜΩ                                |
|     | Max input             | 1000V (DC or AC peak-to-peak value) |
|     | Accuracy              | ±1%±1 digit                         |
|     | Resolution            | 400mV range: 100uV                  |
|     |                       | 4V range: 1mV                       |
|     |                       | 40V range: 10mV                     |
|     |                       | 400V range: 100mV                   |
| VAC | Input impedance       | 10ΜΩ                                |
|     | Max input             | 750V(AC, virtual value)             |
|     | Frequency range       | 40Hz~400Hz                          |
|     | Display               | Virtual value of sine wave          |
|     | Accuracy              | ±1%±3 digits                        |
|     | Resolution            | 4V range: 1mV                       |
|     |                       | 40V range: 10mV                     |
|     |                       | 400V range: 100mV                   |
| DCA | Accuracy              | 40mA range: ±1%±1 digit             |
|     |                       | 400mA range: ±1.5%±1 digit          |

|             |               | 20A range: ±3%±3 digits            |
|-------------|---------------|------------------------------------|
|             | Resolution    | 40mA range: 10uA                   |
|             |               | 400mA range: 100uA                 |
|             |               | 20A range: 10mA                    |
| ACA         | Accuracy      | 40mA range: ±1.5%+3 digits         |
|             |               | 400mA range: ±2 %±1 digit          |
|             |               | 20A range: ±5%±3 digits            |
|             | Resolution    | 40mA range: 10uA                   |
|             |               | 400mA range: 100uA                 |
|             |               | 20A range: 10mA                    |
| Resistance  | Accuracy      | 400 $\Omega$ range: ±1%±3 digits   |
|             |               | 4kΩ~4MΩ range: ±1%±1 digit         |
|             |               | 40M $\Omega$ range: ±1.5%+3 digits |
|             | Resolution    | 400Ω range: 0.1Ω                   |
|             |               | 4kΩ range: 1Ω                      |
|             |               | 40kΩ range: 10Ω                    |
|             |               | 400kΩ range: 100Ω                  |
|             |               | 4MΩ range: 1kΩ                     |
|             |               | 40MΩ range: 10kΩ                   |
| Capacitance | Accuracy      | ±3%±3 digits                       |
|             | Resolution    | 51.2nF range: 10pF                 |
|             |               | 512nF range: 100pF                 |
|             |               | 5.12uF range: 1nF                  |
|             |               | 51.2uF range: 10nF                 |
|             |               | 100uF range: 100nF                 |
| Diode       | Reading range | 0V~1.5V                            |
| Continuity  | Threshold     | < 30Ω                              |
|             |               |                                    |

## General specifications

|             | Resolution  | 320 (horizontal) ×240 (vertical) pixels                             |  |
|-------------|-------------|---------------------------------------------------------------------|--|
|             | Color       | 4096 colors                                                         |  |
| Power       | Consumption | < 6W                                                                |  |
|             | Supply      | 100V~240V AC, 50/60Hz                                               |  |
|             | DC input    | 8.5VDC, 1500mA                                                      |  |
| Environment | Operating   | Temperature: 0 to 40 °C(32 to 104 °F)<br>Relative humidity: < 75%   |  |
|             | Storage     | Temperature: -20 to 60 °C(-4 to 140 °F)<br>Relative humidity: < 75% |  |
| Mechanical  | Dimension   | 18 cm×11.5cm×4cm                                                    |  |

## G≝INSTEK

Weight 645g

## Declaration of Conformity

#### We

### GOOD WILL INSTRUMENT CO., LTD.

(1) No.7-1, Jhongsing Rd., Tucheng City, Taipei County, Taiwan(2) No. 69, Lu San Road, Suzhou City (Xin Qu), Jiangsu Sheng, China

declare, that the below mentioned product

## Type of Product: Handheld Digital Storage Oscilloscope & Multimeter

#### Model Number: GDS-122

is herewith confirmed to comply with the requirements set out in the Council Directive on the Approximation of the Law of Member States relating to Electromagnetic Compatibility (89/336/EEC) and Low Voltage Directive (73/23/EEC).

For the evaluation regarding the Electromagnetic Compatibility and Low Voltage Directive, the following standards were applied: 
(2) EMC

| EN 61326-1: Electrical equipment for measurement, control and |                              |  |
|---------------------------------------------------------------|------------------------------|--|
| laboratory use — EMC requirements (1997 + A1:1998 + A2:2001 + |                              |  |
| A3:2003)                                                      |                              |  |
| Current Harmonics                                             | Voltage Fluctuations         |  |
| EN 61000-3-2: 2000 + A2:2005                                  | EN 61000-3-3: 1995 + A1:2001 |  |

------

-----

◎ Safety

Low Voltage Equipment Directive 73/23/EEC

Safety Requirements

IEC/EN 61010-1: 2001 (2nd Edition)

## NDEX

| AC coupling                   |     |
|-------------------------------|-----|
| trigger                       | 31  |
| vertical                      | 23  |
| ACA multimeter                | 90  |
| specifications                | 103 |
| AC-DC adaptor                 |     |
| acquisition                   |     |
| short cuts                    |     |
| system status                 |     |
| ACV multimeter                |     |
| specifications                | 102 |
| addition, math mode           |     |
| auto ranging                  |     |
| impedance multimeter          | 93  |
| voltage multimeter            |     |
| auto trigger mode             |     |
| AUTO trigger status           |     |
| automatic measurements        |     |
| shortcuts                     | 58  |
| Autoset                       | 17  |
| capacity multimeter           |     |
| continuity, multimeter        |     |
| diode, multimeter             |     |
| impedance measurement         |     |
| voltage multimeter            |     |
| average acquisition mode      |     |
| application                   | 48  |
| background color, PC software |     |
| battery level                 | 15  |
| calibration                   | 51  |
| capacitance measurement,      |     |
| multimeter                    | 97  |
| specifications                | 103 |
| carry, interface setting      | 67  |
| carrying case                 | 8   |
| caution symbol                | 3   |
| CD-ROM                        | 8   |
| channel                       |     |
| edge trigger                  | 29  |
|                               |     |

| on/off                          | 22  |
|---------------------------------|-----|
| video trigger source            | 32  |
| Chinese, language selection     |     |
| contents of package             |     |
| continuity, multimeter          |     |
| specifications                  |     |
| coupling                        |     |
| system status                   | 36  |
| trigger                         | 31  |
| vertical                        |     |
| cursor measurement              |     |
| PC software                     | 78  |
| short cuts                      |     |
| time                            | 41  |
| voltage                         | 42  |
| cycle rms, automatic measuremen |     |
| data point, storing             | 80  |
| data table, PC software         | 80  |
| DC coupling                     |     |
| trigger                         | 31  |
| vertical                        | 23  |
| DCA multimeter                  | 90  |
| specifications                  | 102 |
| DCV multimeter                  |     |
| specifications                  | 102 |
| default settings                | 54  |
| delta measurement               |     |
| capacitance multimeter          | 98  |
| current multimeter              | 91  |
| impedance multimeter            | 94  |
| voltage multimeter              | 89  |
| diode measurement, multimeter.  | 95  |
| specifications                  | 103 |
| display                         |     |
| acquiring snapshot              | 68  |
| brightness adjustment           | 15  |
| overview                        |     |
| settings                        |     |
| shortcuts                       |     |

## G<sup>w</sup>INSTEK

| division, math mode 38             |
|------------------------------------|
| dot drawing34                      |
| edge trigger                       |
| auto mode30                        |
| coupling mode                      |
| mode                               |
| normal mode                        |
| single mode 30                     |
| EN61000                            |
| EN61010                            |
| declaration of conformity 105      |
| measurement category4              |
| pollution degree5                  |
| EN61326-1 105                      |
| English, language selection        |
| environment                        |
| operation4                         |
| specifications                     |
| storage5                           |
| ERR mode, multimeter               |
| extension module                   |
| capacitance multimeter97           |
| current multimeter                 |
| package8                           |
| factory settings                   |
| FAQ                                |
| ERR mode, multimeter               |
| magnification                      |
| no waveform                        |
| powering up99                      |
| slow update, multimeter 100        |
| slow update, oscilloscope 100      |
| unstable waveform                  |
| field trigger, video               |
| freezing measurement               |
| capacitance multimeter             |
| continuity multimeter              |
| current multimeter                 |
| diode multimeter                   |
| impedance multimeter               |
| voltage multimeter                 |
| frequency, automatic measurement40 |
| front panel overview               |
| grid color, PC software            |
| grid, PC software                  |
| ground symbol                      |
|                                    |

| help, PC software                 |
|-----------------------------------|
| Hf Rjc                            |
| horizontal                        |
| adjusting position                |
| adjusting scale18, 25             |
| scale vs trigger status           |
| short cuts 59                     |
| specifications101                 |
| system status                     |
| impedance, multimeter             |
| specifications103                 |
| installing PC software            |
| inverting channel 23              |
| language                          |
| PC software72                     |
| LF Rjc 31                         |
| line data, PC software 71         |
| line trigger, video 32            |
| list of features9                 |
| magnification, vertical 24        |
| manual ranging                    |
| current multimeter 91             |
| impedance multimeter              |
| voltage multimeter                |
| manual, overview of 12            |
| math mode 38                      |
| shortcuts 58                      |
| system status                     |
| mean voltage, auto measurement 40 |
| multimeter                        |
| activating87                      |
| capacitance measurement           |
| continuity measurement            |
| current measurement               |
| diode measurement                 |
| ERR mode 99                       |
| impedance measurement             |
| specifications                    |
| switching to oscilloscope         |
| voltage measurement               |
| warning message                   |
| multiplication, math mode         |
| noisy signal, viewing             |
| normal trigger mode               |
| operation environment             |
| OSC option key 61                 |
|                                   |

## G≝INSTEK

| oscilloscope                       |
|------------------------------------|
| specifications101                  |
| switching to multimeter15          |
| package contents                   |
| PC software                        |
| activation66                       |
| cursor measurement78               |
| help85                             |
| installation63                     |
| overview62                         |
| package8                           |
| printing out83                     |
| saving waveform80                  |
| screen overview70                  |
| uninstall65                        |
| version85                          |
| viewing waveforms73                |
| peak detect acquisition mode33     |
| application47                      |
| period, automatic measurement40    |
| persistence setting34              |
| application49                      |
| pk-pk voltage, automatic           |
| measurement40                      |
| point data, PC software71          |
| position                           |
| horizontal24                       |
| math mode39                        |
| shortcuts61                        |
| time cursor42                      |
| trigger27                          |
| vertical22                         |
| voltage cursor43                   |
| waveform, PC software74            |
| xy mode47                          |
| power supply                       |
| safety instructions4               |
| specifications103                  |
| power up, faq99                    |
| powering up15                      |
| print out, PC software83           |
| probe                              |
| adjusting display magnification.16 |
| adjustment tool8                   |
| calibration52                      |
| package8                           |

| setting attenuation16              |
|------------------------------------|
| specifications102                  |
| Ready trigger status               |
| recalling                          |
| default settings54                 |
| waveforms from GDS-12256           |
| waveforms, PC software82           |
| resetting trigger level28          |
| run trigger27                      |
| sample acquisition mode            |
| saving                             |
| shortcuts60                        |
| waveforms in PC software80         |
| waveforms inside GDS-12255         |
| scale                              |
| horizontal25                       |
| math mode39                        |
| vertical22                         |
| waveform, PC software75            |
| xy mode47                          |
| zoom                               |
| Scan trigger status26              |
| self calibration51                 |
| SET1/2, automatic measurement40    |
| signal peak, viewing47             |
| single trigger mode                |
| slope, trigger29                   |
| snapshot, display68                |
| software version                   |
| specifications                     |
| multimeter102                      |
| oscilloscope101                    |
| stop trigger27                     |
| STOP trigger status                |
| storage environment5               |
| subtraction, math mode             |
| synchronization, video trigger32   |
| system status                      |
| shortcuts60                        |
| test lead8                         |
| threshold, continuity multimeter96 |
| tilt stand16                       |
| time cursor41                      |
| Trig'd trigger status26            |
| trigger                            |
| adjusting level27                  |

## **G**<sup>w</sup>INSTEK

| auto mode                  | 30         |
|----------------------------|------------|
| channel, edge trigger2     | 29         |
| coupling mode              | 31         |
| mode                       | 30         |
| normal mode                | 30         |
| run/stop2                  | 27         |
| shortcuts5                 |            |
| single mode                | 30         |
| slope                      | <u>2</u> 9 |
| source channel, video      | 32         |
| specifications10           | )2         |
| status icons               | 26         |
| status vs horizontal scale | 26         |
| sync, video trigger        | 32         |
| system status              | 36         |
| UK power cord              |            |
| USB driver installation    |            |
| variations, viewing4       | 49         |
| vector drawing             |            |
| vertical                   |            |

| adjusting position          | 19, 22 |
|-----------------------------|--------|
| adjusting scale             | 18, 22 |
| inverting channel           |        |
| selecting coupling mode     | 23     |
| selecting magnification     | 24     |
| shortcuts                   | 57     |
| specifications              | 101    |
| system status               | 36     |
| video trigger               |        |
| field trigger               | 32     |
| line trigger                | 32     |
| source channel              | 32     |
| sync                        | 32     |
| voltage cursor              | 42     |
| warning message, multimeter | 87     |
| warning symbol              | 3      |
| xy mode                     |        |
| system status               | 36     |
| zoom waveform               |        |
| system status               | 36     |
| -                           |        |

### INDEX